# Kapitel 5 **Gemeinkosten-Controlling**

*Gemeinkosten fallen in jedem Unternehmen an; es handelt sich dabei um allgemeine Kosten ohne unmittelbaren Bezug zu den Produkten, die das Unternehmen herstellt. Mit dem Gemeinkosten-Controlling können Sie Overhead-Kosten strukturieren und sie verursachungsgerecht an die Kostenträgerobjekte verrechnen.*

Mit dem operativen Controlling, zu dem das *Gemeinkosten-Controlling* gehört, verstehen wir kurz- und mittelfristige Auswertungen, Planungen und Steuerungen. Gerade im Tagesgeschäft müssen Sie ergebnisrelevante Faktoren schnell auswerten und umsetzen können. Das Ziel im operativen Controlling ist es, die entscheidungsrelevanten Daten schnell und je nach Komplexität zielgerichtet und aussagekräftig zusammenfassen zu können.

Das Gemeinkosten-Controlling dient dazu, Gemeinkosten (engl. Overhead) zu strukturieren. Es stehen verschiedene Kostenträgerobjekte für die Strukturierung der Gemeinkosten zur Verfügung.

In diesem Kapitel setzen wir die Schwerpunkte auf zwei Teile des Gemeinkosten-Controllings: die Kostenstellenrechnung in Abschnitt 1 und die Innenauftragsrechnung, die Sie in Abschnitt 2 finden.

Sie lernen, wie Sie die Kostenträgerobjekte planen und im Periodenabschluss abrechnen können. Zum Abschluss der Kapitel stellen wir Ihnen die Reporting-Möglichkeiten der Kostenstellenrechnung und Innenaufträge vor; wir gehen dabei auf die aus unserer Erfahrung am meisten verwendeten Reports ein und stellen neue Reports mit SAP-Fiori-Apps vor.

### **5.1 Kostenstellenrechnung**

Die *Kostenstellenrechnung* baut auf der Kostenartenrechnung auf: Nach dem Erfassen der Primär- und Sekundärkosten auf den Kostenarten erfolgt in der Kostenstellenrechnung die Verteilung der Gemeinkosten auf die unterschiedlichen Kostenstellen (je nach Gliederung auf unterschiedliche Betriebsbereiche, Verantwortungs- oder Funktionsbereiche).

**Zweck des Gemeinkosten-Controllings** Kostenstellen sind somit die Orte der Kostenentstehung; es sollen die Kosten pro Kostenstelle ermittelt werden. Zweck der Zuordnung von Gemeinkosten ist somit:

- die Überwachung und Kontrolle der Wirtschaftlichkeit der Kostenstellen
- die Verknüpfung der Gemeinkosten mit den Leistungen der Kostenstelle
- $\quad \blacksquare \,$  die Erfassung innerbetrieblicher Leistungen (aktivierungsfähige/-pflichtige Eigenleistungen, z. B. selbst hergestellte Anlagegüter sowie nicht aktivierungsfähige Leistungen, wie z. B. Reparaturen)
- **Kostenstellenarten** Um die Kostenstellenrechnung im SAP-System besser zu verstehen, schauen wir uns an dieser Stelle noch die betriebswirtschaftlichen Kostenstellendefinitionen an:

#### ■ Hauptkostenstellen

In den Hauptkostenstellen erfolgt die Erstellung von betrieblichen Leistungen (Kostenträgern) mit eigenen Gemeinkostenzuschlägen. Auch Verwaltungs- und Vertriebskostenstellen werden als Hauptkostenstellen behandelt.

#### ■ Endkostenstellen

Eine Verrechnung erfolgt nur auf das Unternehmensergebnis, nicht aber auf andere Kostenstellen. Häufig sind Hauptkostenstellen auch gleichzeitig Endkostenstellen.

#### - **Nebenkostenstellen**

Die Nebenkostenstellen sind mit den Hauptkostenstellen gleichrangig, erbringen aber keine Hauptleistungen, sondern Nebenleistungen (z. B. Verpackung der hergestellten Ware).

#### - **Hilfskostenstelle (Vorkostenstelle)**

Die hier gesammelten Kosten werden auf die Haupt- und Nebenkostenstellen weiterverrechnet; es fehlt der unmittelbare Bezug zum Endprodukt.

#### - **Verrechnungskostenstellen**

Die Verrechnungskostenstellen sind ebenfalls Hilfskostenstellen, mit dem Unterschied, dass hier nur für einen bestimmten Zeitraum Kosten erfasst und dann auf die Haupt- und Nebenkostenstellen weiterverrechnet werden.

**Kostenstellenart im Stammsatz** Im SAP-System werden diese Kostenstellendefinitionen über die Kostenstellenart im Stammsatz der Kostenstellen abgebildet. Dies hat entsprechende Konsequenzen für die Verrechnung bzw. Abrechnung der auf der jeweiligen Kostenstelle gesammelten Kosten. Um herauszufinden, ob auf den Kostenstellen die vorgegebenen Ziele über- oder unterschritten wurden, muss zunächst eine Planung vorgenommen werden.

#### **Planung – Sinn oder Unsinn?**

Es kommt häufig vor, dass die Planung nicht zur Realität passt und mit der Planung lediglich die bisherigen Zahlen unreflektiert weitergeschrieben werden; Abweichungen von der Planung werden ohne weitere Reaktionen zur Kenntnis genommen. Dabei kann eine solide Planung gut dazu geeignet sein, sich mit Stakeholdern, wie z. B. Investoren oder Mitgesellschaftern, über Zukunftserwartungen und Handlungsoptionen zu verständigen, oder um sich innerhalb des Unternehmens auf gemeinsame Ziele auszurichten. Gerade in der heutigen Zeit des immer schnelleren Wandels und der digitalen Transformation kann es notwendig sein, eine entsprechend flexible Planung aufzustellen.

#### **5.1.1 Planung in der Kostenstellenrechnung**

Um sicherzustellen, dass Sie bei der Planung stets mit konsistenten Daten arbeiten, gibt es im SAP-System die sogenannten *Versionen*, die für das gesamte Controlling gelten.

Eine Version bildet also im SAP-System eine in sich geschlossene Planung ab. Auch wenn Sie die Version in unterschiedlichen Anwendungen im Controlling nutzen, arbeiten Sie also mit konsistenten Daten. Mit dem Anlegen eines neuen Kostenrechnungskreises wird vom SAP-System automatisch die für fünf Geschäftsjahre gültige Version 0 erzeugt. Diese Version 0 wird bei Istbuchungen zwingend mitgegeben; Sie können aber weitere Versionen definieren und diese für Planbuchungen verwenden.

**Planversion als Voraussetzung**

Anbei unsere Planversion 0 mit den Daten für unser Geschäftsjahr 2020 (siehe Abbildung 5.1).

In diesem Abschnitt schauen wir uns die Planung in der Kostenstellenrechnung an. Bei der Planung von Kostenstellen unterscheiden wir:

**Planung unterschiedlicher Objektarten**

- die Planung statistischer Kennzahlen
- $\quad \blacksquare \,$  die Planung der Leistungserbringung und Tarife
- $\quad \blacksquare \,$  die wert- und mengenmäßige Kostenplanung primärer und sekundärer Kosten sowie Erlöse

**Mehrere Planungslayouts zum Planerprofil zuordnen**

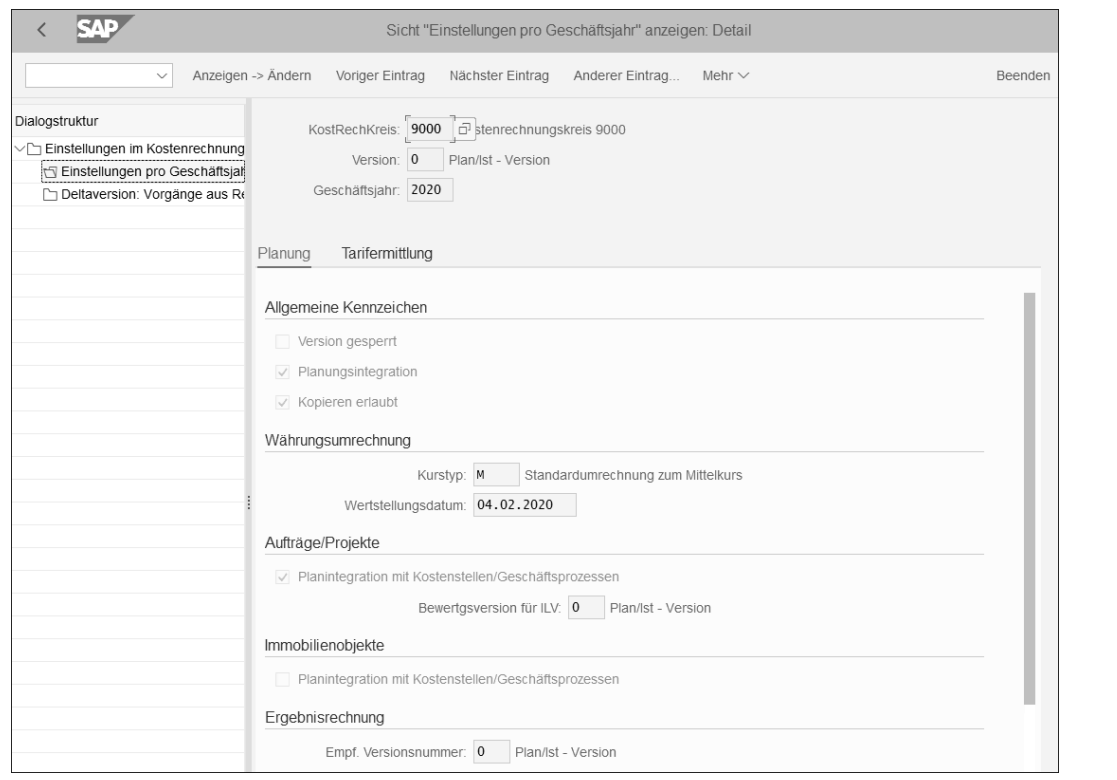

**Abbildung 5.1** Planversion 0 für das Geschäftsjahr 2020

#### **Planung konfigurieren**

Für die Planung im SAP-System benötigen Sie zusätzlich zur *Planversion* in SAP S/4HANA, ebenso wie in SAP ERP, ein *Planerprofil* sowie *Planungslayouts* und nutzen die vom SAP-System bereitgestellten *Planungsgebiete*: Ausgehend von einem Planerprofil können diesem mehrere Planungsgebiete und diesen wiederum mehrere Planungslayouts zugeordnet werden.

In der Kostenstellenrechnung gibt es drei Planungsgebiete:

**Planungsgebiete in der Kostenstellenrechnung**

- $\hspace{0.1mm}$  Kostenarten/Leistungsaufnahme
- $\quad \rule{2mm}{2mm}$  Leistungserbringung/Tarife
- $\quad \blacksquare \hspace{0.2cm}$  statistische Kennzahlen

Wenn Sie Plandaten im Controlling erfassen wollen, müssen Sie über Erfassungsbilder arbeiten, die Planungslayouts. Mit den Planungslayouts können Sie die Merkmale (Kostenstellen, Kostenarten usw.) definieren, für die Sie Planwerte erfassen wollen. Sie benötigen für jedes Planungsgebiet mindestens ein Planungslayout. Das Planungslayout kann sehr flexibel gestaltet werden. Sie legen neue Planungslayouts im Customizing über den fol-

genden Pfad an: **IMG** - **Controlling** - **Kostenstellenrechnung** - **Planung** - **Manuelle Planung** - **Eigene Planungslayouts** - **Planungslayouts für Leistungsartenplanung** oder **Planungslayouts für Statistische Kennzahlen anlegen**.

Damit haben Sie Planungslayouts, die Sie den drei oben genannten Planungsgebieten zuordnen können. Sie müssen noch Planerprofile definieren, da diese zur Steuerung des Planungsprozesses verwendet werden. Ebenso wie in SAP ERP stehen Ihnen in SAP S/4HANA die beiden Standardplanerprofile SAPALL (mit mehreren SAP-Standardlayouts beplanbar) und SAPEASY (für ein einfaches Planungsszenario) zur Verfügung. Sie können beliebig viele eigene Planerprofile definieren; je nachdem, wie Ihr Unternehmen aufgestellt ist, können Sie eine zentrale oder dezentrale Planung abbilden oder beides kombinieren. Für unser Beispiel haben wir ein Planungslayout für Tarife und Leistungen im Customizing angelegt und über den Pfad **IMG** - **Controlling** - **Kostenstellenrechnung** - **Planung** - **Manuelle Planung** - **Eigene Planerprofile definieren** einem eigenen Planerprofil Z-9000 zugeordnet (siehe Abbildung 5.2).

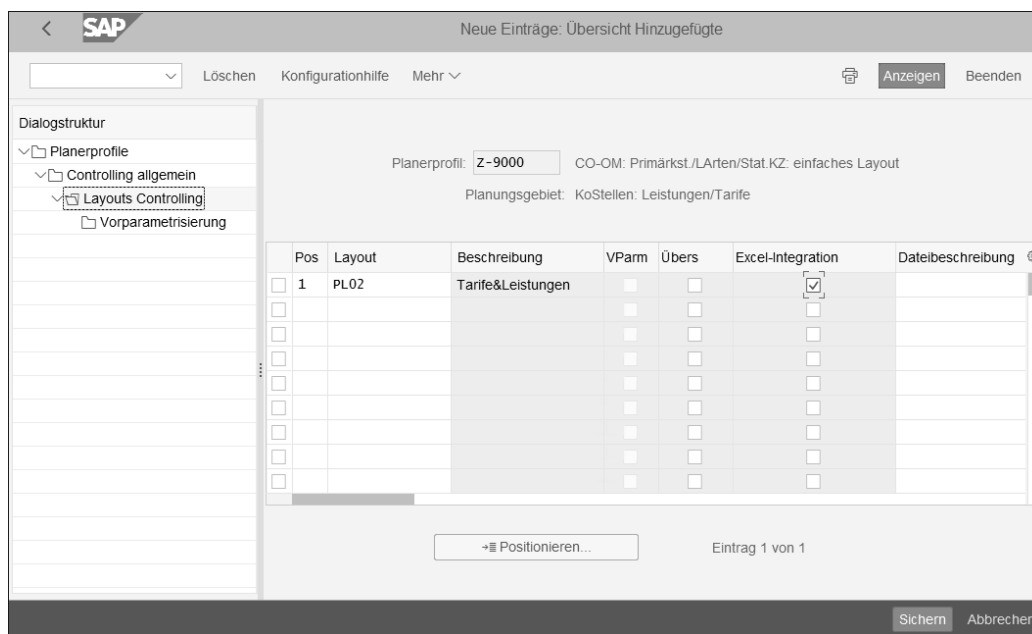

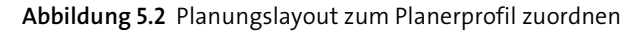

Der Haken des Kennzeichens **Excel-Integration** ist hier gesetzt, damit Sie Plandaten in Microsoft Excel erfassen und auch im SAP-System direkt in der Microsoft-Excel-Anwendung arbeiten können. Sie können auch Vorschlagswerte für die Planungslayouts in der **Vorparametrisierung** eingeben und über die Kombination der Vorparametrisierung mit einer Berechtigungs-

**Microsoft-Excel-Integration im SAP-System**

gruppe den Zugriff auf die Planung für bestimmte Kostenstellen damit steuern. Wenn Planerprofil und Planungslayouts im Customizing anforderungsgerecht konfiguriert und einander sowie den Planungsgebieten zugeordnet worden sind, können Sie in den Planungsprozess einsteigen.

**Ablauf des Planungsprozesses** Der Planungsprozess wird, je nachdem, zu welcher Branche Ihr Unternehmen zählt oder wie die Organisationsstrukturen aussehen, sicherlich unterschiedlich ablaufen. Ein beispielhafter Planungsprozess für die Kostenstellenplanung wird im Folgenden beschrieben – im Wesentlichen arbeiten wir uns hierbei durch einige Punkte im Menü **Controlling** - **Kostenstellenrechnung** - **Planung**.

#### **Statistische Kennzahlen planen**

Mit der Planung von statistischen Kennzahlen schaffen Sie im ersten Schritt die nötigen Bezugsbasen für die periodische Umbuchung, Verteilung oder Umlage.

冈

#### **Deaktivierung der bisherigen Planungsfunktionen**

Wie Sie im Folgenden lesen, gibt es jetzt schon Transaktionen, die Sie nicht mehr im Menübaum finden. Es werden noch weitere klassische Planungstransaktionen wegfallen, da die Planung künftig komplett auf SAP BPC umgestellt wird. Eine Zusammenfassung relevanter Informationen dazu finden Sie in SAP-Hinweis 2081400 (SAP BPC, optimiert für SAP S/4HANA Finance). Sollten Sie für eine befristete Zeit sicherstellen wollen, dass Sie die alten Funktionen weiter verwenden können wollen, folgen Sie der Anleitung in SAP-Hinweis 2253067 (Objektänderungen zur Reaktivierung der GL-Planung).

**Planung statistischer Kennzahlen – Transaktion KP46** Für unsere Vertriebskostenstelle wäre dies z. B. die Anzahl gefahrener Kilometer pro Jahr. Rufen Sie SAP-GUI-Transaktion KP46 auf, und treffen Sie im Einstiegsbild die gewünschte Auswahl, bzw. erstellen Sie dort die gewünschte Kombination aus Kostenstelle und statistischer Kennzahl (siehe Abbildung 5.3).

Wir arbeiten mit unserer Planversion 0 im laufenden Geschäftsjahr und unserer Kostenstelle 9000 sowie mit der statistischen Kennzahl KM\_01 aus den Abschnitten 4.1.3 und 4.1.5.

**Freie oder formularbasierte Eingabe** Wir gehen über die formularbasierte Eingabe, damit wir weniger Werte im Übersichtsbild eingeben müssen. Bei der freien Eingabe müssen Sie sämtliche Eingaben selbst vornehmen.

> Mit dem Button Ubersichtsbild unten rechts in der Taskleiste gelangen Sie in die Eingabemaske für die benötigten Daten.

**Verteilungsschlüssel auswählen** Hier pflegen Sie für Ihre statistische Kennzahl den aktuellen und den maximalen Planwert sowie jeweils die Verteilungsschlüssel (siehe Abbildung 5.4).

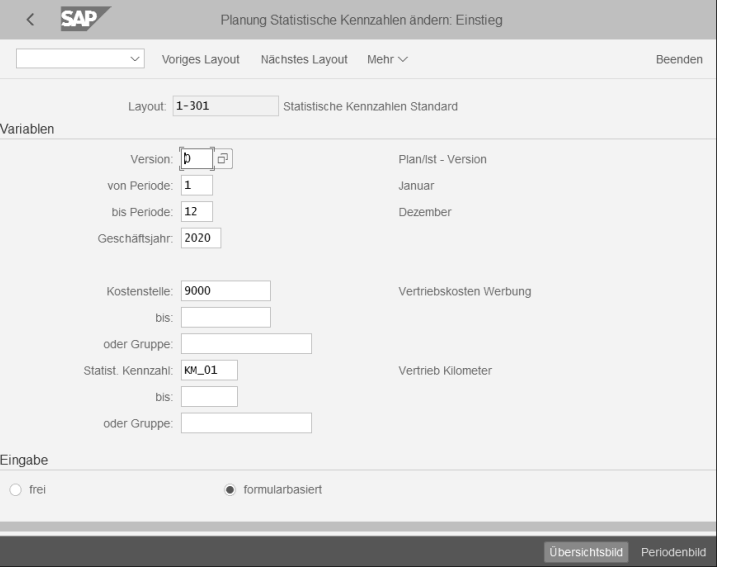

#### **Abbildung 5.3** Einstieg in die Planung statistischer Kennzahlen

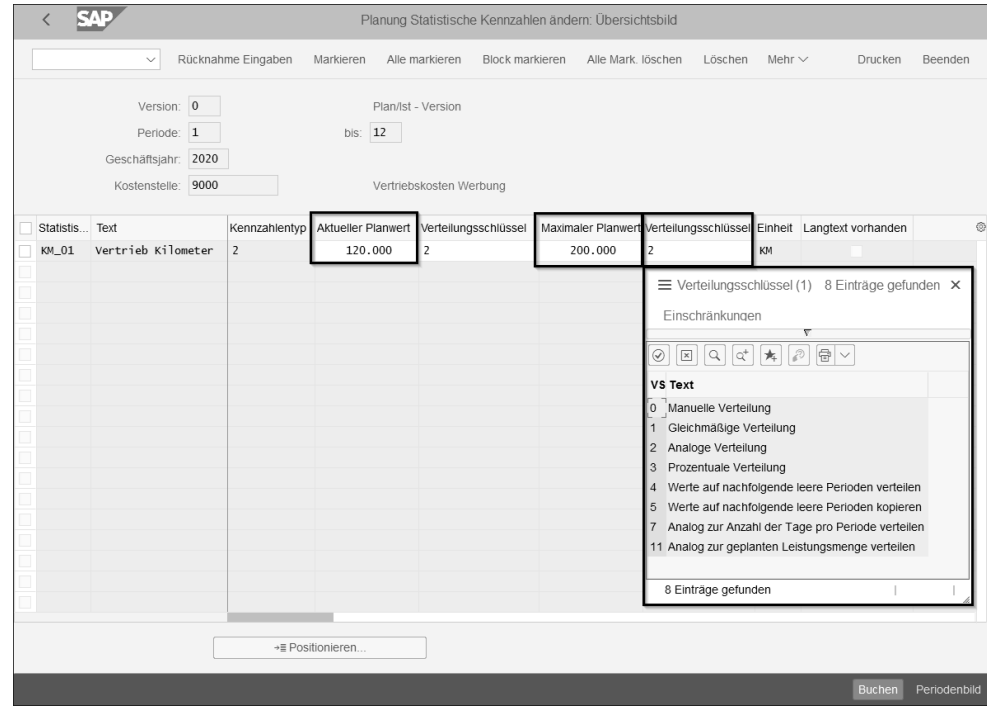

**Abbildung 5.4** Planwerte für die Planung der statistischen Kennzahl eingeben

**Planung und Sekundärkosten-**

**arten**

Vom SAP-System ist in der Spalte **Verteilungsschlüssel** der Schlüssel 2 vorgegeben, aber Sie müssen pro Kennzahl prüfen, welcher der z. B. hier bzw. später in Ihrem im System zur Verfügung stehenden Verteilungsschlüssel am besten passt. So werden z. B. mit dem Verteilungsschlüssel 1 die eingegebenen Daten gleichmäßig über die Anzahl der angegebenen Perioden verteilt.

## 冈

#### **Verteilungsschlüssel definieren**

Das SAP-System gibt, ebenso wie in SAP ERP, auch in SAP S/4HANA eine Anzahl Verteilungsschlüssel vor, die Sie nicht ändern können. Sie können aber zusätzlich zu den vorgegebenen acht Schlüsseln noch kundeneigene Verteilungsschlüssel definieren, die besser zu den Anforderungen in Ihrem Unternehmen passen, wie z. B. Verteilungsschlüssel für saisonale Schwankungen oder für Schichtpläne.

In unserem Beispiel wechseln wir auf den Verteilungsschlüssel 1. Klicken Sie unten rechts auf den Button Buchen. Sie erhalten die in Abbildung 5.5 dargestellte Meldung.

#### $|\nabla|$ Veränderte Daten sind gebucht Details anzeigen

**Abbildung 5.5** Bestätigungsmeldung bei der Buchung der statistischen Kennzahl

Die Daten stehen jetzt für weitere Auswertungen zur Verfügung. Bestätigen Sie die Meldung mit  $\boxed{\leftarrow}$ . Bleiben Sie in der Transaktion, und klicken Sie unten rechts auf den Button Periodenbild

**Übersichtsbild und Periodenbild** Sie erhalten dann die Übersicht über die Daten in den ausgewählten Perioden (bei uns im Beispiel in den Perioden 1 bis 12). Sie können das Periodenbild pro Periode korrigieren und erneut buchen, z. B. weil der Vertrieb in der Sommerferienzeit erfahrungsgemäß deutlich weniger Kilometer fährt als üblich. Wenn Sie Korrekturen eingeben, klicken Sie anschließend erneut auf den Button Buchen. Die im ersten Schritt gebuchten Werte werden damit überschrieben. Sie können diese Korrekturen beliebig oft wiederholen. Die Gesamtzahl können Sie im Periodenbild nicht verändern, aber wenn Sie Ihre Korrekturen vor der Durchführung der Buchung mit  $\left\lfloor \frac{1}{r} \right\rfloor$  bestätigen, passt das SAP-System die Gesamtzahl automatisch an.

#### **Leistungserbringung und Tarife planen**

Im zweiten Schritt nach der Planung statistischer Kennzahlen planen Sie die *Leistungserbringung* und *Tarife*. Es geht hierbei um die Planung der Leistungserbringung pro Kostenstelle und um die Planung des Kostenvolumens über den Tarif.

Dafür haben wir in Abschnitt 4.5, »Leistungsarten anlegen und pflegen«, eine Leistungsart angelegt und dieser eine Sekundärkostenart zugeordnet. Sie können bei den Tarifen die automatische Tarifermittlung nutzen oder Tarife manuell anlegen. Legen Sie einen manuellen Tarif an, wenn Sie die Preise externer Anbieter berücksichtigen müssen oder betriebliche Ressourcen bewusst lenken wollen.

In Abbildung 5.6 sehen Sie, dass die Funktionen, wie z. B. die Unterscheidung zwischen freier bzw. formularbasierter Eingabe, sowie die Buttons **Übersichtsbild** bzw. **Periodenbild** ebenso verfügbar sind, wie bei der Planung der statistischen Kennzahlen.

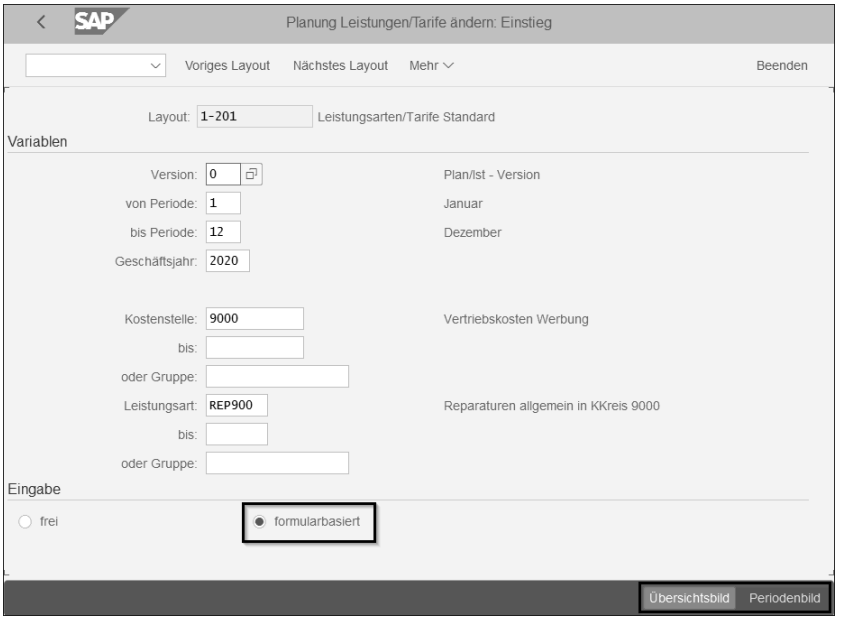

**Abbildung 5.6** Einstieg in die Planung der Leistungen/Tarife

Wenn Sie über den Button **Übersichtsbild** ins Übersichtsbild wechseln, steht Ihnen eine große Anzahl Felder zu deren Pflege zur Verfügung. Sie sehen in Abbildung 5.7 alle nach dem derzeit eingestellten Layout ersichtlichen Felder.

Für unser Beispiel planen wir Reparaturstunden für die Vertriebs-Kfz, die von der werkseigenen Werkstatt durchgeführt werden. In den mit **Vert…** abgekürzten Spalten sehen Sie wieder die Verteilungsschlüssel für die Verteilung auf die einzelnen Perioden.

| <b>SAP</b> |                                                                       |                |                    |                |                  |                                               |                                                   |       | Planung Leistungen/Tarife ändern: Übersichtsbild |         |              |                          |                       |                                                                                                    |              |         |              |
|------------|-----------------------------------------------------------------------|----------------|--------------------|----------------|------------------|-----------------------------------------------|---------------------------------------------------|-------|--------------------------------------------------|---------|--------------|--------------------------|-----------------------|----------------------------------------------------------------------------------------------------|--------------|---------|--------------|
|            | $\sim$                                                                |                | Rücknahme Eingaben |                | Markieren        | Alle markieren                                | Block markieren                                   |       | Alle Mark, löschen                               | Löschen | Ausschneiden | Kopieren                 | Einsetzen<br>Langtext | Einzelposten                                                                                                    | Mehr $\vee$  | Drucken | Beenden      |
|            | Version: 0<br>Periode: 1<br>Geschäftsjahr: 2020<br>Kostenstelle: 9000 |                |                    |                | bis: 12          | Plan/lst - Version<br>Vertriebskosten Werbung |                                                   |       |                                                  |         |              |                          |                       |                                                                                                    |              |         |              |
|            | Leistungsart Planleistung Vert Kapazität                              |                |                    | Vert           |                  |                                               | Einheit Preis (fest) Variabler Preis Preiseinheit |       |                                                  |         |              |                          |                       | Plantarifkennzeichen Festgel. Planmenge Durchschnittspreis VerrechnKostenart Leistungsartentyp Äquivalenzziffer Disponierte Leistung |              |         |              |
| REP90      | 125                                                                   | $\overline{2}$ | 300                | $\overline{2}$ | $\,$ H           | 43,50                                         | 12,60                                             | 00001 | $\mathbf{1}$                                     | O.      |              | $\overline{\mathcal{L}}$ | 600301                | $\overline{1}$                                                                                                    | $\mathbf{1}$ |         | $\mathbf{0}$ |
|            |                                                                       |                |                    |                |                  |                                               |                                                   |       |                                                  |         |              |                          |                       |                                                                                                    |              |         |              |
|            |                                                                       |                |                    |                |                  |                                               |                                                   |       |                                                  |         |              |                          |                       |                                                                                                    |              |         |              |
|            |                                                                       |                |                    |                |                  |                                               |                                                   |       |                                                  |         |              |                          |                       |                                                                                                    |              |         |              |
|            |                                                                       |                |                    |                |                  |                                               |                                                   |       |                                                  |         |              |                          |                       |                                                                                                    |              |         |              |
|            |                                                                       |                |                    |                | +# Positionieren |                                               |                                                   |       |                                                  |         |              |                          |                       |                                                                                                    |              |         |              |
|            |                                                                       |                |                    |                |                  |                                               |                                                   |       |                                                  |         |              |                          |                       |                                                                                                    |              | Buchen  | Periodenbild |

**Abbildung 5.7** Daten in der Planung der Leistungsart eingeben

**Sekundäre Kostenart mit dem Kostenartentyp 43** Wir haben eine Verrechnungskostenart mit dem Kostenartentyp 43 für unsere Leistungsart mit dem Leistungsartentyp 1 hinterlegt und hier zusätzlich noch den Haken im Feld **Durchschnittspreis** gesetzt, damit pro Periode ein Durchschnittspreis angesetzt wird. Auch hier können Sie zwischen Übersichts- und Periodenbild wechseln und Korrekturen vornehmen. Mit einem Klick auf den Button werden die Planwerte für die Leistungsart auf die Kostenstelle gebucht.

Wenn Sie an dieser Stelle schon wissen wollen, wie sich Ihre Planung auf die jeweiligen Kostenstellen auswirkt (in unserem Beispiel also auf die Kostenstelle 9000), rufen Sie SAP-GUI-Transaktion KSBL oder die SAP-Fiori-App **Kostenstellen – Plan/Ist** auf.

**Bericht zum Plan-Ist-Vergleich – Transaktion KSBL** In dieser analytischen App haben Sie die Möglichkeit, die Berichtsspalten und die Darstellung nach Ihren Bedürfnissen zu konfigurieren. Das funktioniert allerdings auch bei SAP-GUI-Transaktion KSBL; das Ergebnis des Aufrufs der Transaktion für unsere Beispielkostenstelle sehen Sie in Abbildung 5.8.

**Sicht »Excel Inplace«**

 $\mathbf{D}$ 

Sie können in diesem Bericht über die Anwendersymbolleiste zahlreiche Gestaltungs- und Anzeigeoptionen nutzen, u. a. mit dem Pfeil nach unten auf dem Button Ansichten  $\mathbb{R}$  auf die Ansichtsform **Excel Inplace** wechseln, womit Sie direkt in Ihrem SAP-Fenster in einer Microsoft-Excel-Datei arbeiten können. Soweit haben wir also schon die statistischen Kennzahlen und die Leistungsart geplant und sehen erste Planungsergebnisse auf unserer Kostenstelle.

### **(Anderes) Planerprofil setzen**

Wenn Sie die Planung mit einem anderen Planerprofil durchführen wollen, können Sie über SAP-GUI-Transaktion KP04 oder die transaktionale SAP-Fiori-App **Planerprofil setzen** ein anderes Planerprofil auswählen.

| $\checkmark$                                                                | Mehr $\vee$                       |                                                          |                                                            |                                   |               |   |             |                                                     | 帚            | Beenden |
|-----------------------------------------------------------------------------|-----------------------------------|----------------------------------------------------------|------------------------------------------------------------|-----------------------------------|---------------|---|-------------|-----------------------------------------------------|--------------|---------|
| Kostenrechnungskreis<br>Geschäftsjahr<br>Periode<br>Version<br>Kostenstelle | 2020<br>1 bis 12<br>9000 Vertrieb | 9000 Kostenrechnungskreis 9000<br>000 Plan/Ist - Version |                                                            |                                   |               |   |             |                                                     |              |         |
| $\mathcal{Q}$<br>$\bar{=}$<br>$\equiv$<br>l at                              | $\triangledown$                   | 음<br>國<br>$\checkmark$                                   | 殿<br>$\overline{\uparrow}$<br>$\checkmark$<br>$\checkmark$ | $\boxed{\mathrm{i}}$<br>$6\delta$ | Eq.<br>K      | 最 |             |                                                     |              |         |
|                                                                             |                                   |                                                          |                                                            |                                   |               |   |             |                                                     |              |         |
|                                                                             | Art                               | Partnerobjekt                                            | ParLart                                                    |                                   |               |   |             | Σ Wert/BerichtsWähr Σ Wert fix/BerWähr Menge gesamt | Menge fix ME |         |
| Kostenart / Beschreibung<br>600301<br>Interne Abr.sonstige                  |                                   |                                                          |                                                            |                                   | 7.012.48-     |   | $5.437.52-$ | $125 -$                                             |              | 0H      |
| Reparaturen allgemein in KKreis 9000<br>REP90                               |                                   |                                                          |                                                            | ٠                                 | $7.012,48 -$  |   | 5.437.52-   |                                                     |              |         |
| Leistungsverrechnung                                                        |                                   |                                                          |                                                            | . .                               | $7.012,48 - $ |   | 5.437,52-   |                                                     |              |         |
| Entlastung                                                                  |                                   |                                                          |                                                            | <b>A 10 A</b>                     | $7.012,48 - $ |   | 5.437.52-   |                                                     |              |         |

**Abbildung 5.8** Übersicht der Planung für die Kostenstelle 9000

#### **Primärkosten planen**

Im dritten Schritt planen Sie die Primärkosten. Sie können dabei z. B. mit der Kostenartenplanung nur die *leistungsunabhängigen Primärkosten* planen, oder Sie planen über die Ressourcen- oder die Rezeptplanung auch die *leistungsabhängigen Primärkosten*, z. B. den Bedarf an extern zugeführten Gütern und Dienstleistungen, die auf der jeweiligen Kostenstelle benötigt werden. Im Folgenden schauen wir uns die Möglichkeiten kurz an.

In der Kostenartenplanung gehen Sie über SAP-GUI-Transaktion KP06 oder über die SAP-Fiori-App **Kostenstellenplanung – auf Perioden**.

**Kostenarten planen – Transaktion KP06**

**Planung der Primärkosten**

Transaktion KP06 finden Sie nicht mehr im Menübaum – siehe die Simplification List 1909, S. 237. Wenn Sie dennoch nicht über die SAP-Fiori-App arbeiten wollen, können Sie Transaktion KP06 aber weiterhin direkt über die Eingabe im Befehlsfeld aufrufen und ausführen.

Sie haben hier, ebenso wie bei der Planung der statistischen Kennzahlen und Leistungsarten, auch wieder einen Planwert und einen Verteilungsschlüssel mitzugeben; Sie können zwischen dem Übersichts- und dem Periodenbild wechseln und buchen auch hier mit dem Button Buchen Ihre Plandaten. Sie erhalten das Ergebnisbild, das Sie in Abbildung 5.9 sehen.

Sie können auch hier wieder, um den aktuellen Planungsstand zu prüfen, auf Berichte aus der Kostenstellenplanung zurückgreifen, wie z. B. den Kostenstellen-Plan-Ist-Vergleich, der Ihnen sowohl als SAP-GUI-Transaktion als auch als SAP-Fiori-App zur Verfügung steht.

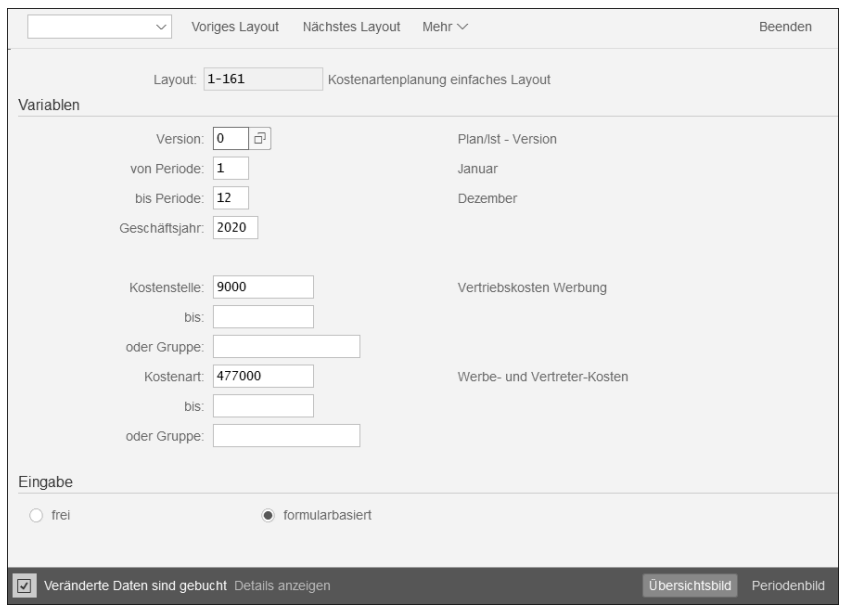

**Abbildung 5.9** Ergebnis aus der Kostenartenplanung

**Ressourcen- und Rezeptplanung** Die *Ressourcenplanung* und die *Rezeptplanung* sind eher Teil des Produktkosten-Controllings, sodass wir auf diese beiden Planungsformen nur kurz wegen der Bezüge zur Kostenarten- und Kostenstellenplanung eingehen. Bei der Ressourcenplanung planen Sie den mengenmäßigen Verbrauch von Gütern und Dienstleistungen, die als Primärkosten und Erlöse auf den Kostenstellen benötigt werden. Sie können dabei mehrere Ressourcen einer Kostenart zuordnen, um Ihren Kontenplan nicht unnötig aufzublähen.

Die Ressourcenplanung kann auch in eine andere Planversion oder in andere Perioden kopiert werden. Es findet dabei auch eine Bewertung der für die jeweiligen Ressourcen angesetzten Preise statt. Die beiden Funktionen sind Teil der Planungshilfen, die Ihnen das SAP-System zur Verfügung stellt. Die Rezeptplanung umfasst entweder eine wert- oder eine mengenmäßige Planung. Sie benötigen nicht nur die Ressource, sondern zusätzlich als Verbrauchseinheit z. B. eine statistische Kennzahl oder Leistungsart, z. B. bei der mengenmäßigen Rezeptplanung den Verbrauch an Schrauben pro Firmen-Kfz. Die wertmäßige Planung beinhaltet die Planung einer Kostenart, bei der Sie die Kosten pro Einheit einer statistischen Kennzahl planen.

#### **Planungshilfen**

**Planungshilfen – Umwertung und Kopierfunktion**

Zu den beiden wichtigsten Planungshilfen zählen die *Um(be-)wertung* und die *Kopierfunktion*. Zusätzlich können Sie im Rahmen der integrierten Planung *Planwerte aus anderen Komponenten*, wie z. B. Personalkosten aus der Personalwirtschaft (Komponente HR), Abschreibungen und Zinsen aus der Anlagenwirtschaft (Komponente AM), statistische Kennzahlen über die Verknüpfung mit dem Logistik-Informationssystem (LIS) oder den Leistungsbedarf aus der Produktionsplanung (Komponente PP) übernehmen. Auf die integrierte Planung mit anderen Komponenten wird hier aber nicht weiter eingegangen; Sie müssen, wenn Sie diese nutzen wollen, sowohl in den Komponenten als auch im Controlling diverse Voraussetzungen erfüllen, damit die Datenübernahme funktioniert. Ein Beispiel dafür ist die Verknüpfung der statistischen Kennzahlen mit dem LIS. Die Datenübernahme aus den anderen Komponenten starten Sie mit den Transaktionen KPHR, S\_ALR\_87099918 (AM) und KSPP. Sie finden diese auch über den Pfad **Controlling** - **Kostenstellenrechnung** - **Planung** - **Planungshilfen** - **Übernahmen**.

Betrachten wir zunächst die *Kopierfunktion*. Wir bleiben auch hier wieder bei der SAP-GUI-Transaktion – in diesem Fall Transaktion KP97 (Kopieren Plan in Plan) bzw. Transaktion KP98 (Kopieren Ist in Plan), zumal es für diese Transaktionen noch keine SAP-Fiori-Apps gibt. Mit der Ausführung übertragen Sie, wie der Name der jeweiligen Transaktion es schon sagt, entweder die Plandaten oder die Istdaten in die neue Planung.

**Kopierfunktion – Transaktion KP97 und KP98**

**K** 

**5**

#### **Sinn oder Unsinn der Kopierfunktion**

Wenn Sie sich eine solide Planung erarbeiten wollen, ist ein stumpfes Kopieren der Plan- bzw. Istdaten wenig sinnvoll. Sie sollten daher die Kopierfunktion nur einsetzen, wenn Sie Kostenstellen planen, bei denen sich wenig bis keine Abweichungen in mehreren Geschäftsjahren ergeben haben und für die auch keine Umstrukturierungen usw. geplant sind.

Beim Aufruf z. B. von Transaktion KP98 gelangen Sie in die in Abbildung 5.10 gezeigt Ansicht.

An dieser Stelle können nicht alle Felder im Detail besprochen werden, aber auf die folgenden Bereiche und Kennzeichen sollten Sie achten:

#### - **Ziel (Plan)**

Hier benötigen Sie die zu Beginn des Abschnitts erläuterte Planversion, siehe den Abschnitt 5.1.1

#### ■ Istdaten

Sie können den Radiobutton bei **Alle Istdaten** markiert lassen oder über das Anklicken des Radiobuttons **Istdaten auswählen** und über die anschließende Verwendung des Buttons | Auswahl... | bestimmte Istdaten auswählen.

**Vorgehensweise beim Kopieren der Daten**

■ Hintergrundverarbeitung, Testlauf, Detailliste und Hochrechnung Eine Empfehlung lautet, zunächst einen Testlauf (Kennzeichen **Testlauf**) durchzuführen und die Detailliste (Kennzeichen **Detailliste**) als Ergebnis des Testlaufs sorgfältig zu prüfen. Wenn Sie eine Vielzahl an Istdaten kopieren wollen, planen Sie die Ausführung im Hintergrund ein, indem Sie den Haken des Kennzeichens **Hintergrundverarbeitung** setzen. Das Kennzeichen **Hochrechnung** (der Daten) können Sie bei Bedarf auswählen.

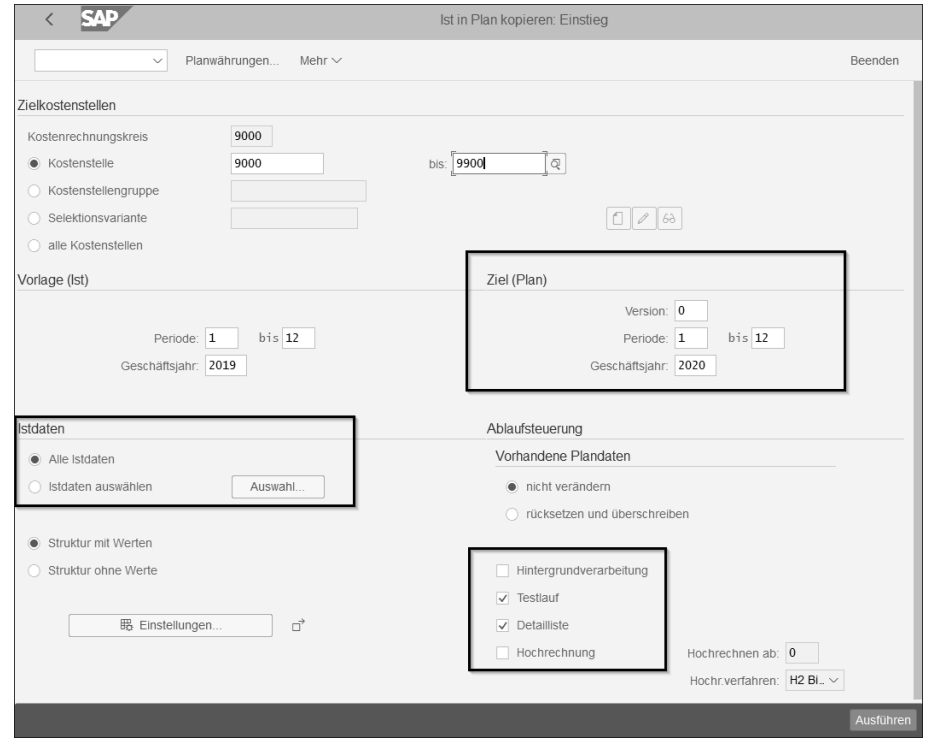

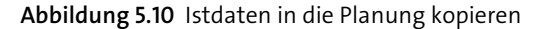

**Umwertung der Plandaten – Transaktion KSPU**

Für die *Umwertung* arbeiten Sie mit SAP-GUI-Transaktion KSPU. Wir sind für unsere Vertriebskostenstelle von einer Steigerung der Benzinkosten um 5 % ausgegangen und haben eine entsprechende Umwertung definiert. Sie können ganz nach Bedarf und Anforderung eine Vielzahl an Umwertungen pro Kostenstelle und Kostenarten definieren und bearbeiten, indem Sie über **Mehr** - **Zusätze** - **Umwertung** auf **Anlegen**, **Ändern**, **Anzeigen** oder **Löschen** gehen (siehe Abbildung 5.11).

```
Testlauf und Fehler-
auswertung
             Auch hier können Sie wieder einen Testlauf durchführen, Detaillisten er-
             zeugen oder die Hintergrundverarbeitung einplanen. Wenn Sie im Proto-
             koll des Testlaufs eine Fehlermeldung erhalten, können Sie mit Doppelklick
```
auf das Symbol für den Nachrichtenstatus (das bei einer Fehlermeldung rot ist)  $\overline{\bullet}$ , weitere Informationen erhalten (siehe Abbildung 5.12).

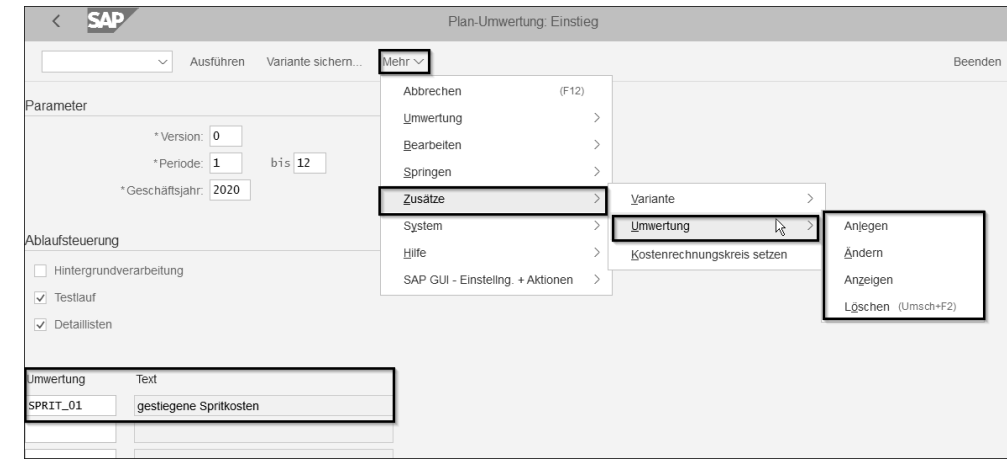

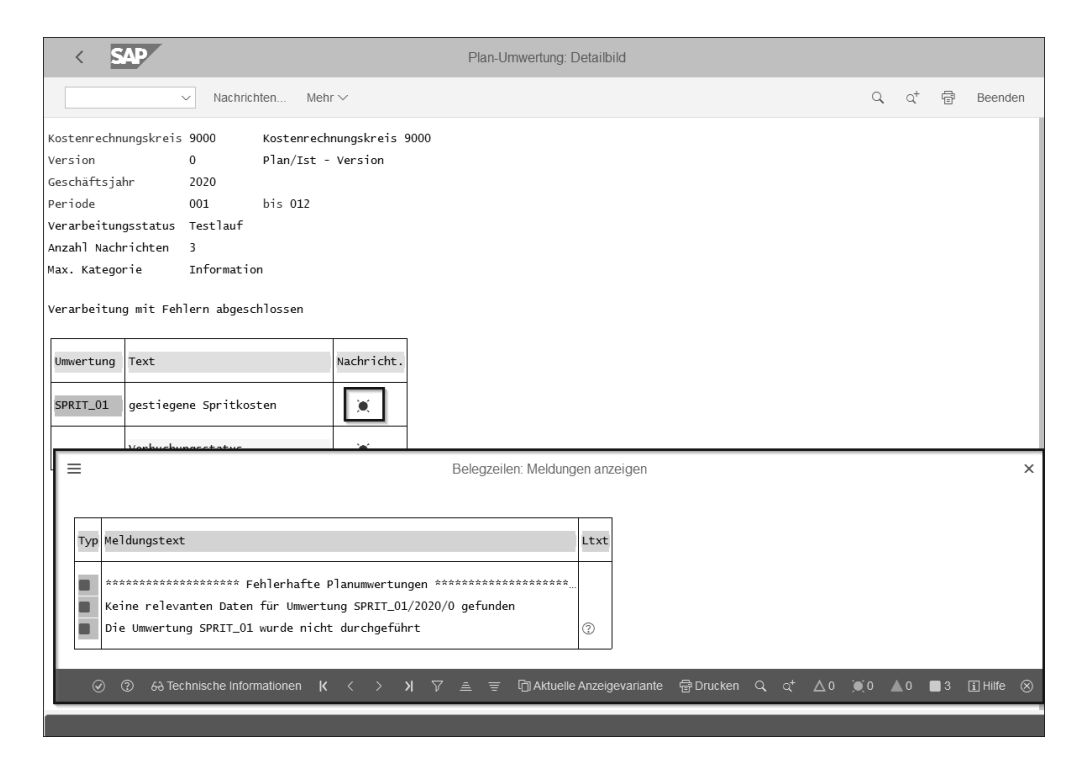

**Abbildung 5.12** Details zum Protokoll des Umwertungstestlaufs

In unserem Beispiel erscheint eine logische Fehlermeldung, weil das Testsystem, auf dem wir arbeiten, mit zu wenigen Daten gefüttert ist. Lassen Sie

#### **Abbildung 5.11** Umwertung auswählen

uns daher im nächsten Abschnitt betrachten, wie die Daten, mit denen Sie im Controlling arbeiten, ihren Weg ins SAP-System und mittelfristig auch in Ihre Planungen, Auswertungen und Berichte finden.

#### **5.1.2 Istbuchungen in der Kostenstellenrechnung**

Bisher haben wir uns die Plandaten angeschaut, die uns im Controlling z. B. aufgrund der Werte vorangegangener Buchungsperioden oder gar Geschäftsjahre zur Verfügung stehen. Allerdings ist das nur die eine Seite der Medaille: Sie müssen für die Steuerung, die das Controlling ermöglichen soll, ebenso genau die *Istdaten* kennen.

**Plan-Ist-Vergleich** Erst dann können Sie vergleichen, Abweichungen vom Plan feststellen und deren Ursachen analysieren. Die Istdaten laufen aus mehreren Komponenten, wie z. B. aus HR, AM oder FI, ins SAP-System und werden in der Regel automatisch und in wenigen Fällen manuell gebucht. Regelmäßig ist dabei das Finanzwesen der »Flaschenhals«, an dem auffällt, ob die automatischen Buchungen korrekt vom SAP-System durchgeführt wurden oder ob Anpassungen bei den Kontierungsregeln notwendig sind. Bei manuellen Buchungen sitzt die Hauptfehlerquelle in der Regel zwischen Stuhl und Monitor – wir als Benutzer machen, wie es eben menschlich ist, Fehler. Dennoch sind manuelle Buchungen aus dem Controlling nicht wegzudenken, die Sie z. B. mit SAP-GUI-Transaktionen zum Erfassen, Anzeigen oder Stornieren oder mit den entsprechenden SAP-Fiori-Apps bearbeiten. Da die Apps transaktionale Apps sind, arbeiten wir im Folgenden mit den SAP-GUI-Transaktionen.

#### **Primäre Buchungen erfassen**

**Kostenart für manuelle Buchungen freischalten – Transaktion FS00**

Unsere Sekundärkostenarten sind nicht direkt bebuchbar, aber unsere Primärkostenarten sehr wohl. Hier könnten wir zwar die Auswahl treffen, dass die Primärkostenart nicht direkt bebuchbar sein soll, haben es aber dabei belassen, dass die Kostenart (in SAP S/4HANA damit auch immer gleichzeitig das Sachkonto in SAP FI) manuell bebuchbar sein soll. Rufen Sie SAP-GUI-Transaktion FS00 oder die SAP-Fiori-App **Sachkonten verwalten** bzw. die SAP-Fiori-App **Kostenarten verwalten** auf, und prüfen Sie die Einstellungen zu den primären Kostenarten, mit denen Sie arbeiten, auf der Registerkarte **Erfassung/Bank/Zins** (siehe Abbildung 5.13).

**Keine manuelle Buchung von Istkosten auf Sekundärkostenarten**

Bei unseren sekundären Kostenarten wird das Feld ausgeblendet (siehe Abbildung 5.14). Hier können Sie lediglich die Feldstatusgruppe pflegen, nicht aber die Möglichkeiten zur manuellen Buchung oder zur Nachkontierung. Für die Istbuchungen können Sie also nur mit Ihren primären Kostenarten arbeiten.

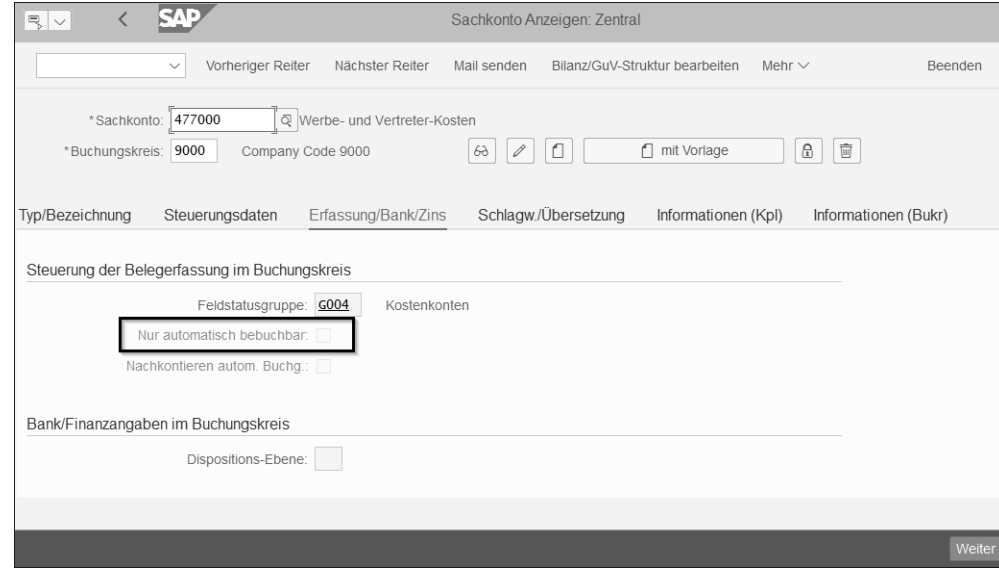

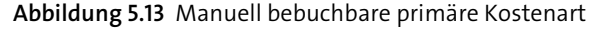

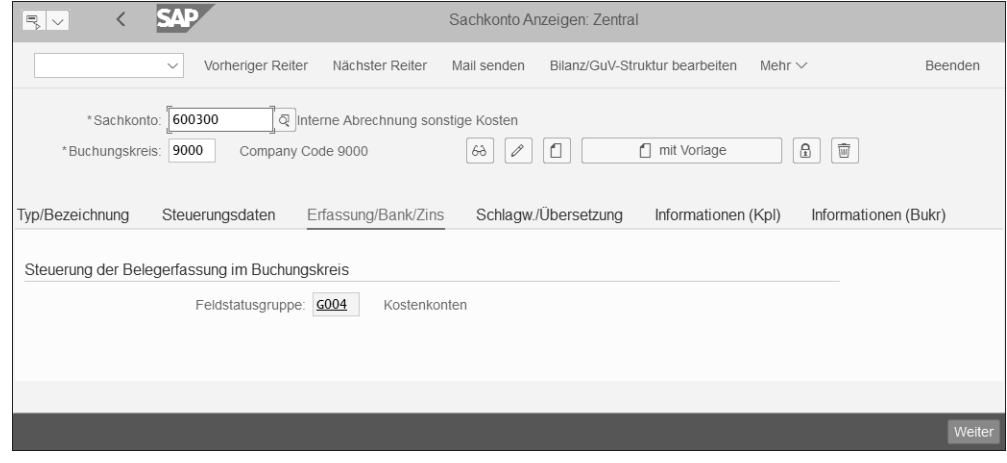

#### **Abbildung 5.14** Sekundäre Kostenart pflegen

Eine manuelle Buchung führen Sie durch, indem Sie im SAP-System einen Buchungsbeleg erfassen. Beachten Sie dabei die *Kontierungslogik* im SAP-System:

Bei der Erfassung eines FI-Belegs im SAP-System werden grundsätzlich mindestens zwei Belegpositionen erzeugt, die den Saldo null aufweisen. Sie können die Feldsteuerung in den Erfassungsmasken für die Belege so steuern, dass die Eingabe eines kostenrechnungsrelevanten Kontierungsobjekts ein Pflichtfeld ist. Damit stellen Sie sicher, dass Sie im Controlling alle nötigen

**Kontierungslogik bei manuellen FI-Buchungen**

冈

Informationen erhalten, die durch Buchungen in anderen Komponenten erzeugt werden. Die Kontierungslogik besagt, dass Sie immer nur ein kostenrechnungsrelevantes Kontierungsobjekt mit Istdaten bebuchen können.

#### **Eine Buchungszeile, eine Objektart**

Sie können die Buchungszeile auch immer nur einem Objekt einer Objektart zuordnen, also z. B. einer Kostenstelle und nicht mehreren Kostenstellen.

**Bebuchung von echten und statistischen Kontierungselementen**

 $\mathbf{D}$ 

Sie können aber beliebig viele statistische Objekte mitgeben. In unserem Beispiel könnten Sie bei der Buchung von Kosten im Buchungsbeleg die Kostenstelle 9000 als echtes Kontierungsobjekt und den Innenauftrag 300020 als statistisches Kontierungsobjekt mitgeben. Zusätzlich wird auch das mit der Kostenstelle 9000 verknüpfte Profit-Center 9000 mitbebucht – ebenfalls nur statistisch. Wenn Sie Erlöse buchen wollen, dürfen Sie als Kontierungsobjekte z. B. ein Ergebnisobjekt oder einen erlösfähigen echten Innenauftrag bei der Erfassung der Buchung mitgeben.

#### **Kein zweiter »echter« CO-Beleg mehr**

In SAP S/4HANA gibt es wegen der Integration von CO in die Komponente FI keine Notwendigkeit für einen zweiten Controlling-Beleg mehr und auch keine Notwendigkeit für die in SAP ERP notwendige Mitbuchung oder Überleitung von FI nach CO. Für die Auswertungen, die dennoch auf eine zweite (CO-)Belegnummer angewiesen sind, erzeugt das SAP-S/4HANA-System, zusammen mit dem FI-Buchungsbeleg und dessen Belegnummer, eine zweite Belegnummer, die aber mit dem Buchstaben A beginnt. Dieser zweite Beleg dient Reporting-Zwecken (siehe Abbildung 5.15).

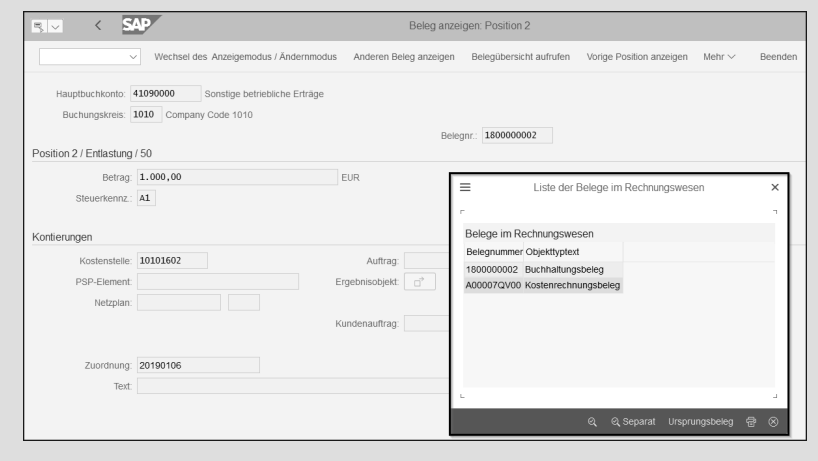

**Abbildung 5.15** Controlling-Beleg für Reporting-Zwecke

Hier ist in der zweiten Belegposition als kostenrechnungsrelevantes Kontierungsobjekt bei der Bebuchung einer Sachkontoart P (also einer Kostenart für Primärkosten und Erlöse) eine Kostenstelle mitgegeben und beim Buchen vom SAP-System ein zweiter, mit A beginnender Kostenrechnungsbeleg erzeugt worden.

#### **Umbuchung von Einzelposten**

Wenn Sie keine neue Buchung erfassen, sondern eine bestehende Buchung korrigieren wollen, können Sie den Einzelposten umbuchen.

Sie sind dabei an den bisherigen Beleg gebunden und können die Betragshöhe nicht beeinflussen – Sie wollen ja gerade einen bestimmten Einzelposten von einer Kostenart auf eine andere Kostenart umbuchen. Für die Umbuchung von Einzelposten gehen Sie über SAP-GUI-Transaktion KB61. Sie müssen die FI-Belegnummer, den Buchungskreis und das Geschäftsjahr eingeben.

**Einzelposten aus CO manuell umbuchen – Transaktion KB61**

Г«1

**5**

#### **Kostenrechnungskreis setzen**

Je nachdem, welchen Kostenrechnungskreis Sie gerade im Controlling gesetzt haben (in unserem Beispiel ist der Kostenrechnungskreis 9000 gesetzt), erhalten Sie eine Fehlermeldung, z. B. wenn Sie einen Beleg aus einem Buchungskreis umbuchen wollen, der zu einem anderen Kostenrechnungskreis gehört. Sie können dann über den Menüpfad **Mehr** - **Zusätze** - **Kostenrechnungskreis setzen** den von Ihnen gewünschten Kostenrechnungskreis eingeben und die Umbuchung durchführen. In Abbildung 5.16 sehen Sie die Fehlermeldung und die Menüauswahl.

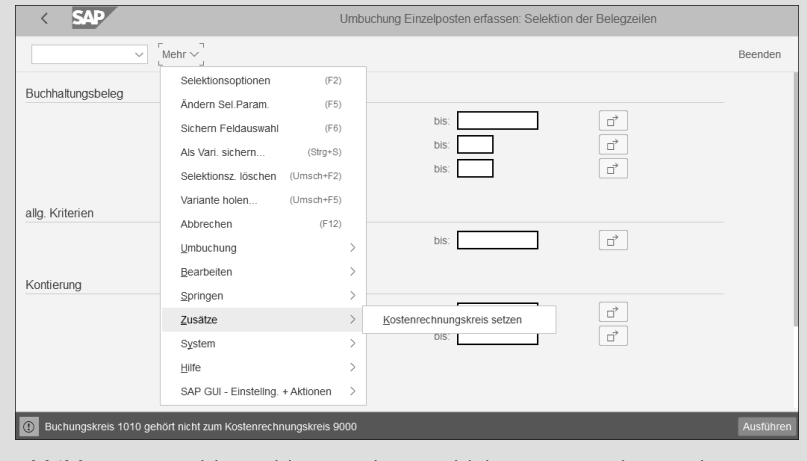

**Abbildung 5.16** Fehlermeldung und Auswahl des Kostenrechnungskreises in SAP-GUI-Transaktion KB61

Wenn Sie auf den Button Ausführen klicken, gelangen Sie in die Bearbeitungsmaske für die Umbuchung der Einzelposten. In der Spalte **OAr** können Sie die Objektart auswählen, auf die die Umbuchung erfolgen soll.

**Kontierungsobjektart auswählen**

Mit einem Klick auf (F4) erhalten Sie die Objektarten, die Ihnen zur Verfügung stehen, wie z. B. ein (Innen-)auftrag, eine Kostenstelle, ein Kostenträger oder aus der Komponente PS (für ein Projekt) ein Netzplan oder ein PSP-Element (siehe Abbildung 5.17). In der Spalte **CO-Belegnr** sehen Sie die mit Buchstaben A beginnende CO-Belegnummer – d. h., Sie nehmen lediglich eine Veränderung auf den CO-Kontierungsobjekten vor und keine Änderung auf der Kostenart.

| <b>SAP</b>    |     |                |                           |           |            | Umbuchung Einzelposten erfassen: Liste            |                                       |                   |             |                 |                  |                 |           |
|---------------|-----|----------------|---------------------------|-----------|------------|---------------------------------------------------|---------------------------------------|-------------------|-------------|-----------------|------------------|-----------------|-----------|
| $\check{~}$   |     | Alle markieren | Alle Markierungen löschen |           |            | Block markieren                                   | Sortieren                             | Sortieren abwärts |             |                 | Rücksetzen Zeile | Mehr $\sim$     | Beenden   |
| Bu CO-Belegnr |     | Pos Wert/TWähr |                           | TWähr OAr |            | Kontierung1                                       |                                       |                   |             | OAr Kontierung2 |                  | OAr Kontierung3 | Ø         |
| A00007KA00    | 002 |                | 1.260,50 EUR              |           | <b>KST</b> | 9000                                              |                                       |                   |             |                 |                  |                 |           |
|               |     |                |                           |           |            |                                                   |                                       |                   |             |                 |                  |                 |           |
|               |     |                |                           |           |            | ■ Objektart (1) 17 Einträge gefunden ×            |                                       |                   |             |                 |                  |                 |           |
|               |     |                |                           |           | $\odot$    | $\alpha^+$<br>$ \star$<br> Q <br>$\boxed{\times}$ | $\boxed{\oplus}$ $\vee$<br>$\sqrt{2}$ | $\beta$           |             |                 |                  |                 |           |
|               |     |                |                           |           |            | Art <sup>1</sup> Text 20                          |                                       |                   |             |                 |                  |                 |           |
|               |     |                |                           |           |            | AE AE-Kostensammler                               |                                       |                   |             |                 |                  |                 |           |
|               |     |                |                           |           |            | AUF Auftrag                                       |                                       |                   |             |                 |                  |                 |           |
|               |     |                |                           |           |            | ERG Ergebnisobjekt                                |                                       |                   |             |                 |                  |                 |           |
|               |     |                |                           |           |            | GE Gebäude                                        |                                       |                   |             |                 |                  |                 |           |
|               |     |                |                           |           |            | GPZ Geschäftsprozeß                               |                                       |                   |             |                 |                  |                 |           |
|               |     |                |                           |           |            | GR Grundstück                                     |                                       |                   |             |                 |                  |                 |           |
|               |     |                |                           |           |            | KST Kostenstelle                                  |                                       |                   |             |                 |                  |                 |           |
|               |     |                |                           |           | LEI        | KTR Kostenträger<br>Leistungsart                  |                                       |                   |             |                 |                  |                 |           |
|               |     |                |                           |           |            | MO Mietobjekt                                     |                                       |                   |             |                 |                  |                 |           |
|               |     |                |                           |           | MV         | Mietvertrag                                       |                                       |                   |             |                 |                  |                 |           |
|               |     |                |                           |           |            | NPL Netzplan                                      |                                       |                   |             |                 |                  |                 |           |
|               |     |                |                           |           |            | NPV Netzplanvorgang                               |                                       |                   |             |                 |                  |                 |           |
|               |     |                |                           |           |            | PSP PSP-Element                                   |                                       |                   |             |                 |                  |                 |           |
|               |     |                |                           |           |            | VBP Verkaufsbelegpos.                             |                                       |                   |             |                 |                  |                 |           |
|               |     |                |                           |           |            | VWV Verwaltungsvertrag                            |                                       |                   |             |                 |                  |                 |           |
|               |     |                |                           |           |            | WE Wirtschaftseinheit                             |                                       |                   |             |                 |                  |                 |           |
|               |     |                |                           |           |            | 17 Einträge gefunden                              |                                       |                   | $\mathbb H$ |                 |                  |                 |           |
|               |     |                |                           |           |            |                                                   |                                       |                   |             |                 |                  |                 |           |
|               |     |                |                           |           |            |                                                   |                                       |                   |             |                 |                  |                 |           |
|               |     |                |                           |           |            |                                                   |                                       |                   |             |                 |                  | <b>Buchen</b>   | Abbrechen |

**Abbildung 5.17** Objektart für die Eingabe eines Kontierungsobjekts auswählen

Wenn Sie die gewünschten Anpassungen vorgenommen haben, markieren Sie die Zeilen, die Sie umbuchen wollen, und klicken auf den Button Buchen

#### **Manuelle Umbuchung der Kosten/Erlöse**

Bei den manuellen Buchungen müssen Sie unterscheiden, ob Sie eine Korrekturbuchung vornehmen oder ob Sie eine Verrechnung durchführen wollen.

Bei der Durchführung einer Korrekturbuchung werden die Kosten unter der primären Kostenart umgebucht, sodass die sendende Kostenart um den Belastungsbetrag vollständig reduziert wird – das entspricht einem Storno auf dem Senderobjekt. Mit SAP-GUI-Transaktion KB11N für Kosten bzw. KB41N für Erlöse (oder den entsprechenden transaktionalen SAP-Fiori-Apps) nehmen Sie die jeweilige Umbuchung vor.

**Korrekturbuchung durchführen – Transaktion KB11N und KB41N**

**Kostenrechnungskreis setzen**

**Erfassungsvariante** 

**5**

Auch hier können Sie wieder den Kostenrechnungskreis bei Bedarf über das Menü **Mehr** - **Zusätze** - **Kostenrechnungskreis setzen** neu setzen. Wählen Sie statt des Kontierungsobjekts eine Erfassungsvariante, die zu Ihren Anforderungen passt – damit können Sie aber auch nur von Auftrag zu Auftrag, von Kostenstelle zu Kostenstelle usw. umbuchen. Wählen Sie die Erfassungsvariante **10SAP Alle**, wenn Sie zwischen unterschiedlichen Objektarten umbuchen wollen.

In Abbildung 5.18 sehen Sie die möglichen Erfassungsvarianten. **auswählen**

<sup>日</sup>Erfassungsdaten

司

KoRechKrs: Belegdatum: BuchDatum: 0 UmrechnDat VoriBelen Belegtext

\* ErfassVar: D. Positioner PosNr Auftrac

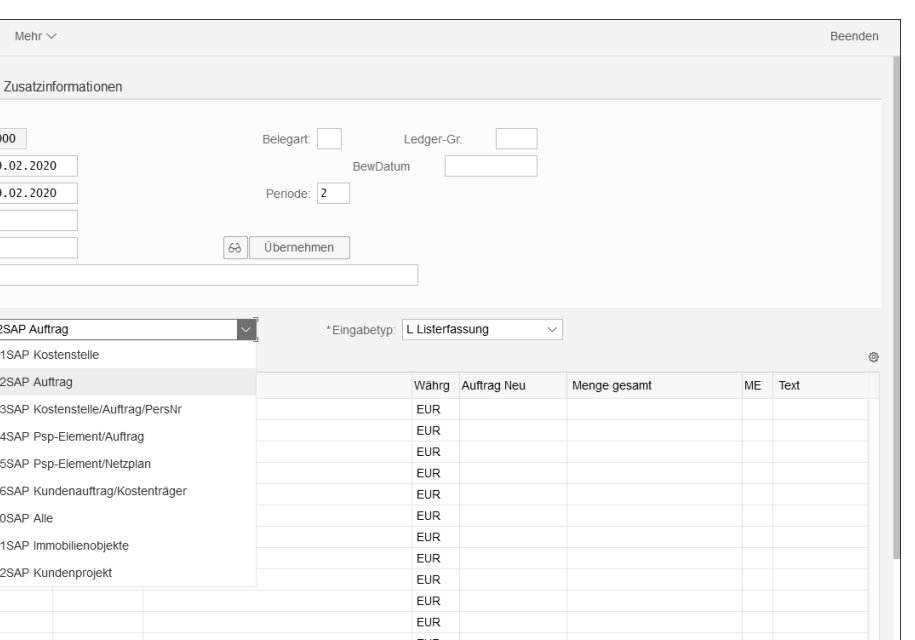

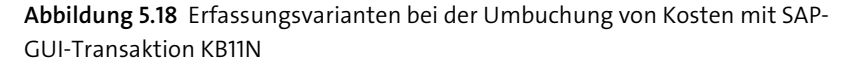

Über das Feld **VorlBeleg** können Sie einen Vorlage-CO-Beleg auswählen. Sie sind aber, im Gegensatz zur Umbuchung von Einzelposten, frei in der Wahl des Betrags.

**Kosten oder Erlösen umbuchen** Das hat den Vorteil, dass Sie ganz nach Bedarf Kosten oder Erlöse (Letztere mit Transaktion KB41N) umbuchen können, es aber eventuell nur noch schwer nachvollziehbar ist, wie die genaue Betragshöhe zustande gekommen ist.

#### **Direkte Leistungsverrechnung**

Eine *direkte Leistungsverrechnung* bedeutet, dass die erbrachten betrieblichen Leistungen gemessen, erfasst und verrechnet werden.

**Direkte Leistungsverrechnung buchen**

Bei der Verrechnung wird kein Storno auf dem Senderobjekt vorgenommen. Der ursprüngliche Belastungsbetrag wird nicht berührt, sondern es wird ein separater Entlastungssatz auf die Senderkostenart geschrieben. Da diese Be- und Entlastungen für innerbetriebliche Leistungen durchgeführt werden, erfolgen sie auch unter einer sekundären Kostenart vom Kostenartentyp 43 (zu den Kostenartentypen siehe Abschnitt 4.1.1, »Kostenarten anlegen«). Die Kostenart wird dabei aus den bei der Planung der Kostenstelle eingegebenen Daten abgeleitet, siehe Abschnitt 5.1.1, »Planung in der Kostenstellenrechnung«.

**Erfassungsvariante auswählen** Die Erfassungsmaske für die direkte Leistungsverrechnung unterscheidet sich daher von den Erfassungsmasken für die Umbuchungen. Sie können hier zwar ebenfalls eine Erfassungsvariante auswählen; auch hier steht Ihnen die Erfassungsvariante **10SAP Alle** zur Verfügung.

> Sie können aber, wie Sie in der nächsten Abbildung 5.19 sehen, als Senderobjekt lediglich eine Kostenstelle angeben – das liegt daran, dass als Senderobjekt auch nur Kostenstellen infrage kommen. Als Empfängerobjekt können Sie jedes echte Kontierungsobjekt angeben. Statistische Kontierungsobjekte können Sie hingegen nicht angeben.

**Kostenstelle als Senderobjekt** Klappen Sie mit Klick auf den Button (**Minimieren**) den Kopfbereich ein, damit die von Ihnen erfassten Positionen in einer Listübersicht angezeigt werden (Sie können auch einfach nur nach unten scrollen). Geben Sie eine Senderkostenstelle und eine Leistungsart ein, wie z. B. die Leistungsart, die wir in Abschnitt 4.5 angelegt haben.

Wenn Sie die benötigen Daten eingegeben haben, klicken Sie unten links auf den Button  $\sqrt{\otimes$  Übernehmen . Die von Ihnen eingegebenen Daten erscheinen dann als Positionszeile in der Liste der Positionen im Bereich **Positionen** (siehe Abbildung 5.20).

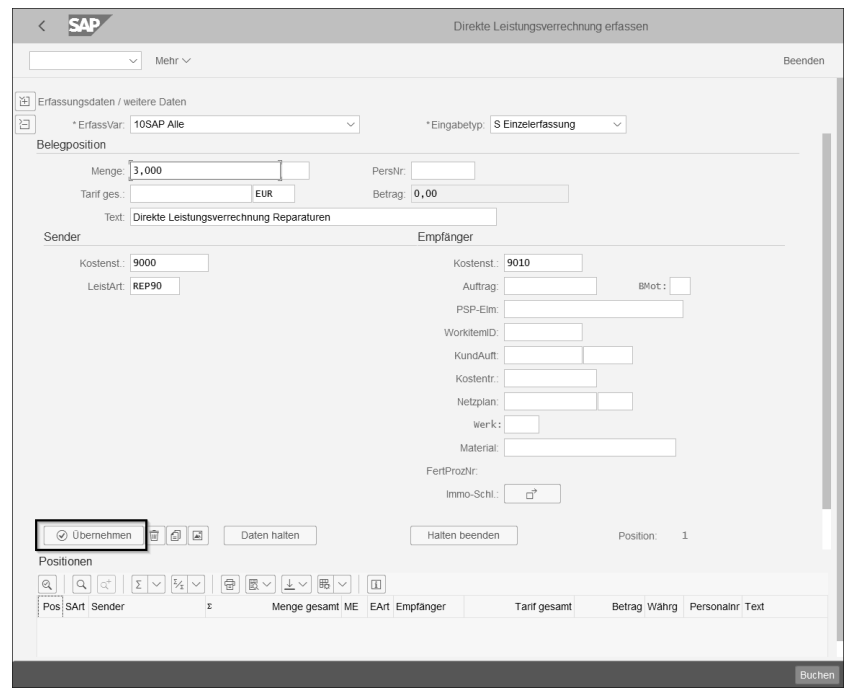

**Abbildung 5.19** Daten in der Erfassung der direkten Leistungsverrechnung übernehmen

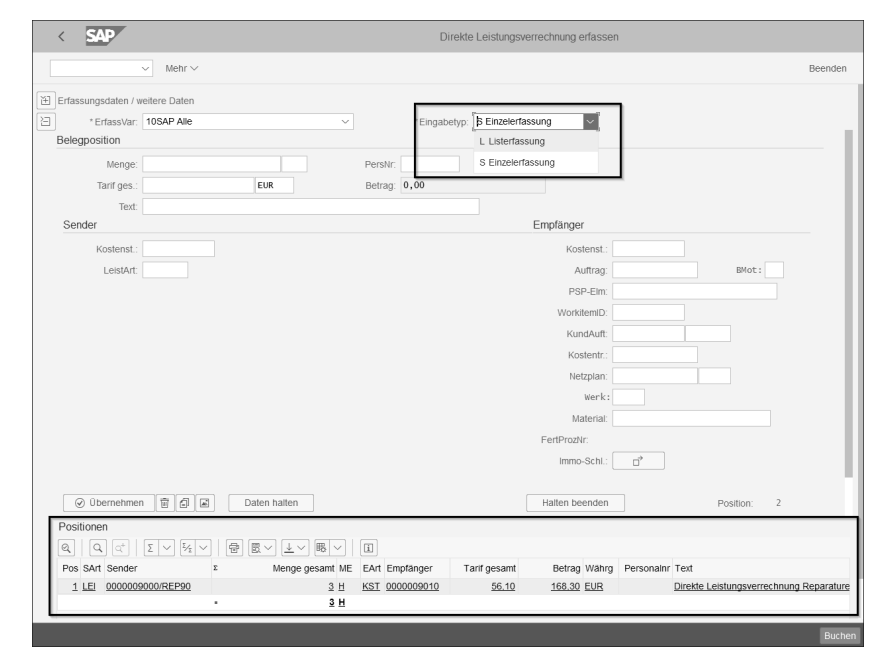

**Abbildung 5.20** Einzelerfassung bei der direkten Leistungsverrechnung

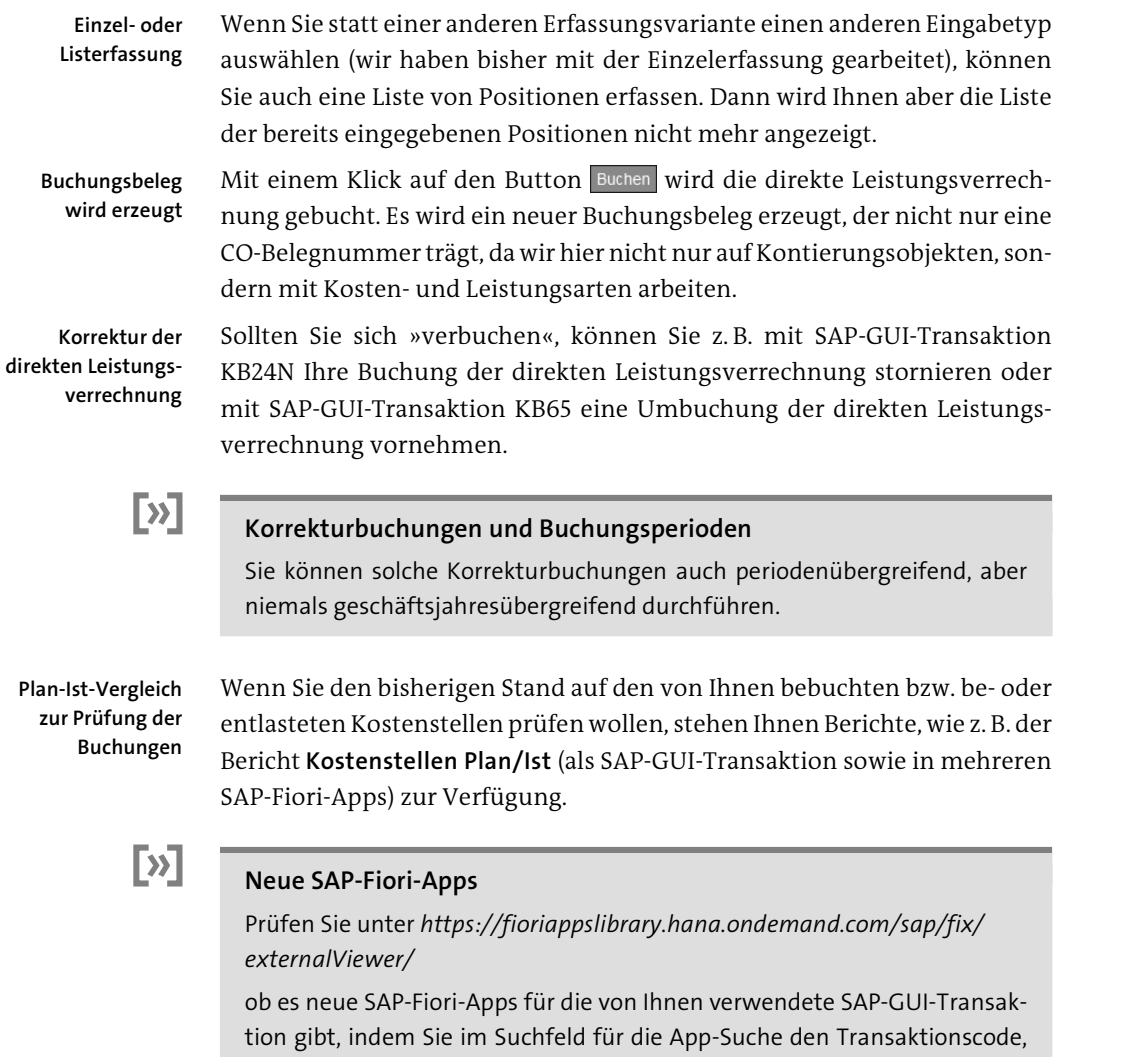

**Integration von Microsoft Excel in SAP**

Auch im SAP GUI können Sie aus der alten Berichtsdarstellung – je nachdem, wie Ihr SAP-System konfiguriert ist – in eine in das SAP-System integrierte Microsoft-Excel-Darstellung abspringen, indem Sie im Menü auf den Button **Optionen/Office Integration** klicken und bei der Art der Ausgabe die gewünschte Version auswählen (siehe Abbildung 5.21).

wie z. B. S ALR 87013611, eingeben.

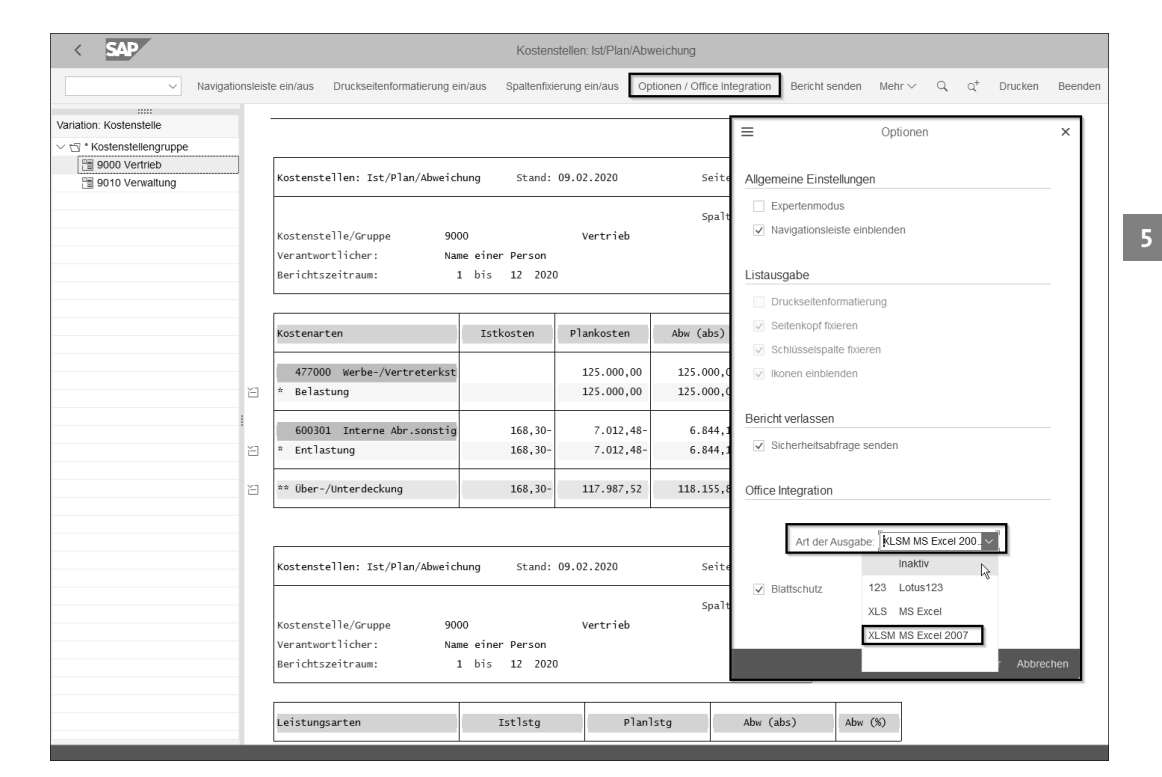

**Abbildung 5.21** In die Microsoft-Excel-Darstellung innerhalb des SAP-Systems abspringen

#### **5.1.3 Periodenabschluss in der Kostenstellenrechnung**

Wir haben uns bisher im Gemeinkosten-Controlling sowohl die Planung als auch die Istbuchungen genauer angeschaut und wollen jetzt die monatlichen Aktivitäten rund um den Periodenabschluss näher beleuchten.

Sobald im Finanzwesen alle Belege erfasst worden sind und die alte Buchungsperiode abgeschlossen werden kann, können auch die Controlling-Aktivitäten für den Monatsabschluss durchgeführt werden.

【<1

**Buchungsperiode schließen**

#### **Periodensperre in SAP S/4HANA**

Beachten Sie, dass Sie mit einer Sperre der Buchungsperiode, z. B. über Transaktion OB52, auch eine Sperre für CO-Buchungen auslösen, da in SAP S/4HANA durch die Integration des Controllings in die Komponente FI die Kostenart immer auch ein Sachkonto darstellt und so von der Buchungssperre erfasst wird.

**FI und CO, vollintegriert in SAP S/4HANA** Bestimmte Tätigkeiten, wie z. B. die Abstimmung von FI und CO entfallen durch die Integration des Controllings in die Komponente Finance in SAP S/4HANA. Sie müssen sich im Controlling zum Monatsabschluss aber dennoch z. B. um die Erfassung kalkulatorischer Kosten und statistischer Kennzahlen, um periodische Umbuchungen und um Kostenverrechnungen kümmern.

**Einzelschritte und Schedule Manager** Wir werden im Folgenden erst die einzelnen Schritte ansprechen, die Sie selbstverständlich manuell mit der jeweiligen Transaktion bzw. SAP-Fiori-App durchführen können. Wir betrachten aber anschließend auch den sogenannten *Schedule Manager* (mit SAP-GUI-Transaktion SCMA bzw. der dazugehörigen transaktionalen SAP-Fiori-App), der die Einplanung der einzelnen Schritte nacheinander (zum Teil auch parallel) sowie Schritte zur Kontrolle und zur Not auch Schritte dazu beinhaltet, einzelne Aufgabenteile wieder rückgängig zu machen. Selbst wenn Sie den Schedule Manager schon erfolgreich nutzen, kann es nicht schaden, auch über das nötige Hintergrundwissen zu den einzelnen Schritten im Ablaufplan zu verfügen.

Die einzelnen Schritte finden Sie auch mit den einzelnen Transaktionen im SAP-GUI-Menübaum unter **Controlling** - **Kostenstellenrechnung** - **Periodenabschluss** - **Einzelfunktionen**.

#### **Die Abgrenzung von Kosten im Controlling**

Im Finanzwesen arbeiten Sie in SAP ERP eventuell noch mit SAP-GUI-Transaktion KSA3 in CO oder in FI mit der sogenannten *Accrual Engine* zur Abgrenzung periodischen Aufwands. Vielleicht arbeiten Sie gelegentlich doch noch mit Dauerbuchungen. Diesem Aufwand im Finanzwesen stehen die Kosten im Controlling gegenüber – Kosten im Sinne der Werte aller verbrauchten Güter und Dienstleistungen, die für die Erstellung der typischen betrieblichen Leistungen anfallen.

**Aufwand in FI versus Kosten in CO**

Den kalkulatorischen Kosten steht kein solcher Aufwand gegenüber: Bei den Zusatz- oder Anderskosten gibt es keinen, oder wenn überhaupt, einen anderen Aufwand (z. B. kalkulatorischer Unternehmerlohn, kalkulatorische Miete oder kalkulatorische Abschreibungen oder Zinsen).

Neutraler Aufwand wird nicht im Controlling erfasst – hierzu gibt es eine eigene Sachkontoart N.

**Sachkontoart und Kostenartentyp** Im Controlling betrachten Sie in SAP S/4HANA also, wenn überhaupt, die beiden Sachkontoarten **Primärkosten und Erlöse** und **Sekundärkostenart**. Je nach Kostenartentyp könnte eine Abgrenzung durchgeführt werden. Es gibt auch eine SAP-Fiori-App dazu – allerdings empfiehlt SAP schon seit SAP-S/4HANA-Release 1809, weder Transaktion KSA3 noch die transaktionale SAP-Fiori-App für die Abgrenzung zu verwenden. Die Funktion wird von SAP nicht mehr weiterentwickelt und gegebenenfalls ersetzt. Es wird auch von einer Neueinführung dieser Funktion abgeraten. Im Schedule Manager sind die Abgrenzungen ebenfalls nicht mehr vorhanden. Bei Bedarf können Sie die Abgrenzungsbuchungen im Finanzwesen mit der sogenannten Accrual Engine durchführen. Mehr dazu lesen Sie im Buch *Finanzwesen in SAP S/4HANA – Das Praxishandbuch*, das 2019 im Rheinwerk Verlag erschienen ist.

#### **Statistische Kennzahlen erfassen**

Obwohl die Erfassung statistischer Kennzahlen zum Monatsabschluss gehört, ist SAP-GUI-Transaktion KB31N zur Erfassung statistischer Kennzahlen im Menü unter **Controlling** - **Kostenstellenrechnung** - **Istbuchungen** - **Statistische Kennzahlen** zu finden.

Je nachdem, ob Sie die statistischen Kennzahlen als Festwert (Typ 01) oder als Summenwert (Typ 02) in den Stammdaten definiert haben (siehe Abschnitt 4.6, »Statistische Kennzahlen anlegen und pflegen«), werden die Werte im SAP-System in die jeweiligen Perioden geschrieben:

■ Festwerte

Bei Festwerten geht das SAP-System davon aus, dass diese sich über einen längeren Zeitraum nicht ändern und schreibt den Festwert in jede Periode ab der Buchungsperiode, in der der Festwert zum ersten Mal erfasst wird.

- **Summenwerte**

Bei Summenwerten geht das SAP-System davon aus, dass diese sich ständig ändern, und schreibt den Summenwert nur in die Periode, in der sie erfasst werden. Summenwerte müssen Sie daher in jeder Periode neu erfassen.

#### **Periodische Umbuchung**

Mit SAP-GUI-Transaktion KSW5 können Sie periodische Umbuchungen vornehmen. Wenn Sie z. B. den Klassiker in der Controlling-Literatur, die Telefonkosten, auf einer sogenannten *Verrechnungskostenstelle* sammeln, können Sie die Telefonkosten am Ende der Buchungsperioden auf die anderen Kostenstellen verrechnen, also verteilen.

**Periodische Umbuchungen vornehmen – Transaktion KSW5**

Auf der Kostenstelle hat dies die Wirkung eines Stornos, sodass zum Periodenende nach Abschluss der Verrechnungen keine Kosten mehr stehen. Letztlich ist die periodische Umbuchung eine Buchungshilfe für Sie. Um die Verrechnungen durchführen zu können, müssen Sie einige *Voraussetzungen* schaffen, die wir uns im Folgenden genauer anschauen.

Zunächst einmal können Sie die periodischen Verrechnungen nur mit Primärkostenarten durchführen. Mit der Buchung auf nur eine Kostenart (in SAP S/4HANA also stets gleich einem Sachkonto) reduzieren Sie die Anzahl der Buchungen auf der Kostenart, also auf dem Sachkonto, da Sie ja zunächst die kompletten Telefonkosten auf ein Konto buchen.

**Originalkostenart bei der Verrechnung** Bei der Verrechnung zum Periodenende bleibt die ursprüngliche Kostenart erhalten – aber Sie ändern das kostenrechnungsrelevante Kontierungsobjekt für Teilbeträge: Im Customizing können Sie definieren, für welche Empfängerobjekte eine Verrechnung zulässig ist. Beachten Sie, dass nur echte Kontierungsobjekte für eine Verrechnung infrage kommen.

**Voraussetzungen für die Verrechnung** Sie benötigen also ein *Senderkontierungsobjekt* (in der Regel eine Kostenstelle als Verrechnungskostenstelle), mehrere *Empfängerkontierungsobjekte* (z. B. ebenfalls Kostenstellen, echte Innenaufträge oder PSP-Elemente), die Kostenart, die verrechnet wird (im SAP-System auch als *Senderregel* bezeichnet), sowie eine Grundlage, auf deren Basis die Kosten unter den Empfängern aufgeteilt werden (die sogenannte *Empfängerbezugsbasis*).

**Kombination von Segmenten/Zyklen und Zyklen/Zyklusablaufgruppen** Eine Verrechnung, die Sie so durchführen, wird im SAP-System als *Segment* bezeichnet. Wenn Sie mehrere Kostenarten verrechnen wollen, können Sie diese Segmente zu einem *Zyklus* zusammenfassen. Zyklen können Sie so einplanen, dass diese sequenziell (nacheinander) oder parallel abgearbeitet werden, je nachdem, wie stark Sie das SAP-System auslasten dürfen. Es kann sogar sein, dass Sie mehrere Zyklen, die aufeinander aufbauen, zu einer *Zyklusablaufgruppe* zusammenfassen. Wenn Sie Zyklusablaufgruppen haben, die voneinander unabhängige Zyklen beinhalten, können Sie diese – auch hier wiederum je nach Systemauslastung – parallel laufen lassen.

In Abbildung 5.22 sehen Sie zwei Zyklusablaufgruppen, die jeweils Zyklen enthalten, die nacheinander (sequenziell) abgearbeitet werden müssen. Da die beiden Zyklusablaufgruppen aber keine Abhängigkeiten untereinander haben, können sie parallel gestartet werden.

**Periodische Umbuchung – Zyklus eingeben**

Wenn Sie über SAP-GUI-Transaktion KSW5 (oder über die transaktionale SAP-Fiori-App) in die periodische Umbuchung einsteigen, ist ein Pflichtfeld die Eingabe eines Zyklus, wie Sie es in Abbildung 5.23 sehen.

Wenn Sie, wie hier im Beispiel, noch keinen Zyklus angelegt haben, können Sie über den Menüpfad **Mehr • Zyklus • Anlegen** einen neuen Zyklus definieren. Geben Sie dem Zyklus, den Sie definieren wollen, eine sechsstellige alphanumerische Kennung, die z. B. mit PU für periodische Umbuchung starten kann. In unserem Beispiel verwenden wir die Kennung PU90\_1.

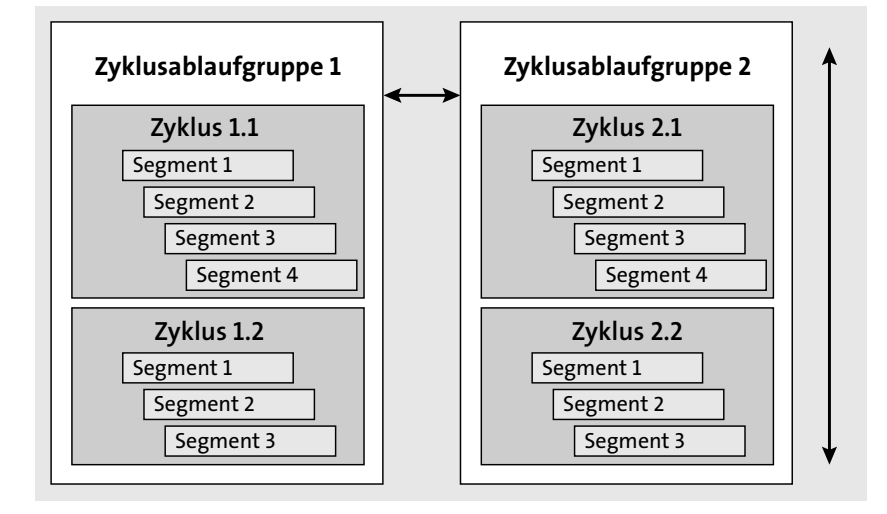

**Abbildung 5.22** Zyklusablaufgruppen einplanen

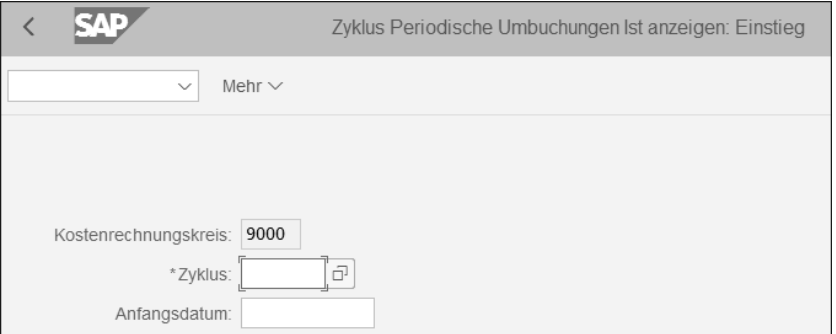

**Abbildung 5.23** Zyklus als Pflichtfeld im Einstiegsbild

Für jeden Zyklus, den Sie neu anlegen, müssen Sie als Erstes die Kopfdaten pflegen; geben Sie eine Beschreibung ein. Ignorieren bzw. deaktivieren Sie zunächst die Kennzeichen und Feldgruppen, und springen Sie über den Button Anhängen Segment in die Pflege eines Segments ab (siehe Abbildung 5.24).

**Zykluskopfdaten pflegen**

In der Segmentpflege müssen Sie auch als Erstes die Segmentkopfdaten pflegen und sehen dann auf den folgenden Registerkarten die Felder zur Pflege von Sender, Empfänger und Empfängerbezugsbasis (siehe Abbildung 5.25).

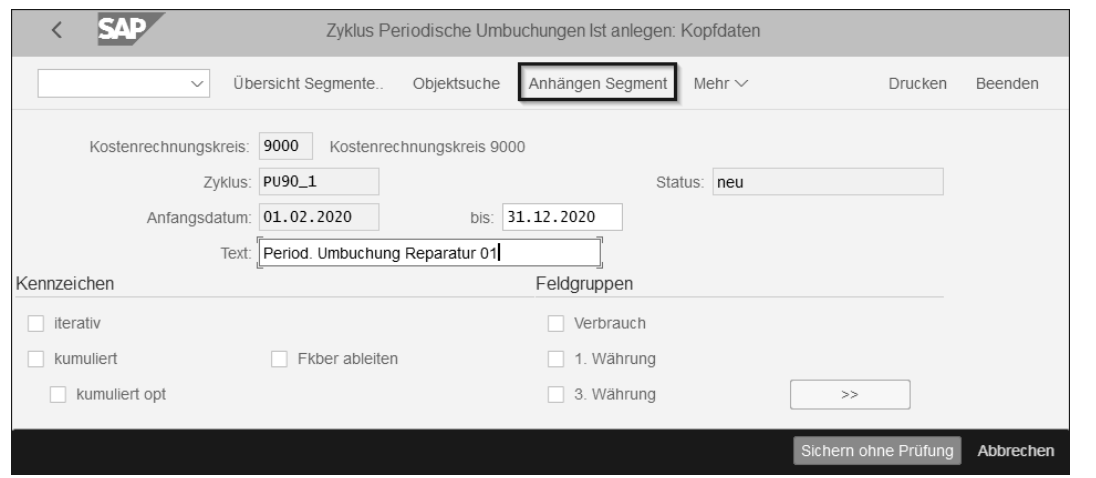

**Abbildung 5.24** Kopfdaten im Zyklus einer periodischen Umbuchung

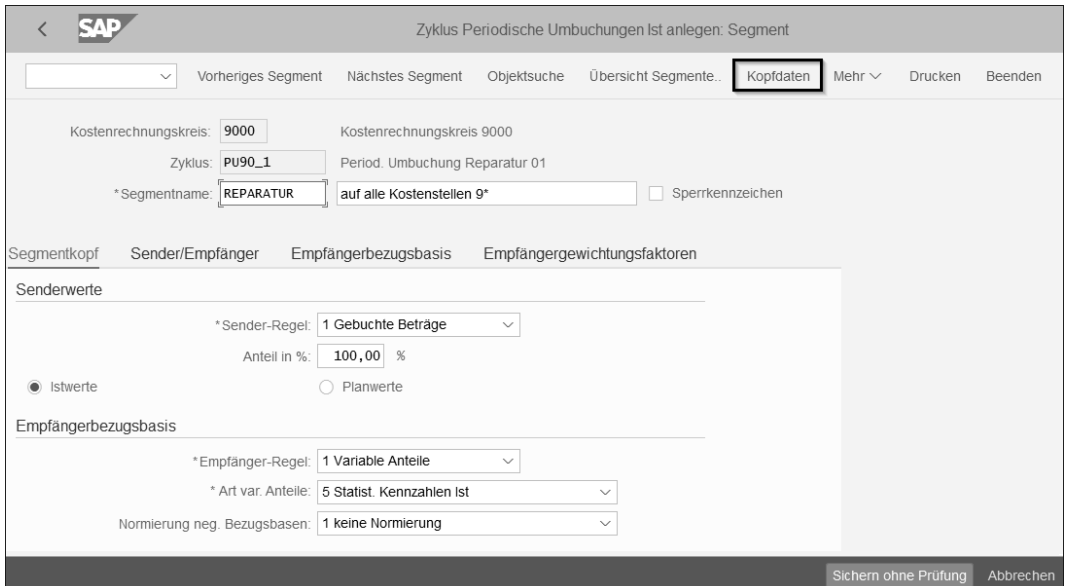

**Abbildung 5.25** Daten auf der Registerkarte »Segmentkopf« pflegen

Mit dem Button **Kopfdaten** springen Sie nach der Pflege der Daten auf den Registerkarten **Sender/Empfänger** und **Empfängerbezugsbasis** wieder zurück in die Zyklusdaten.

**Eingegebene Daten prüfen** Sie können die Daten ohne Prüfung sichern, oder Sie klicken Sie in der Menüzeile auf den Button Formale Prüfung (zur Prüfung eines einzelnen Zyklus), bzw. Sie gehen im Menü über den Pfad **Mehr** - **Sichern Zyklus** - **Sichern mit**

**Prüfung**. Je nach Prüfungsergebnis erhalten Sie eine Meldung. Konnte der von Ihnen angelegte Zyklus gesichert werden, ändert sich dessen Status von **neu** auf **gesichert**.

Wenn Sie mehrere Zyklen angelegt haben, die unabhängig voneinander sind, können Sie diese parallel starten – vorausgesetzt, Sie haben daran gedacht, die Zyklen auch unterschiedlichen Zyklusablaufgruppen zuzuordnen. Gehen Sie dazu im Menü über **Mehr** - **Springen** - **Zyklusablaufgruppe** in die entsprechende Pflege.

Wenn Sie die Pflege abgeschlossen haben, können Sie erneut in das Einstiegsbild von SAP-GUI-Transaktion KSW5 wechseln, indem Sie z. B. im Menü über **Mehr** - **Zyklus** - **Ausführen** in die in Abbildung 5.26 gezeigte Ansicht gelangen.

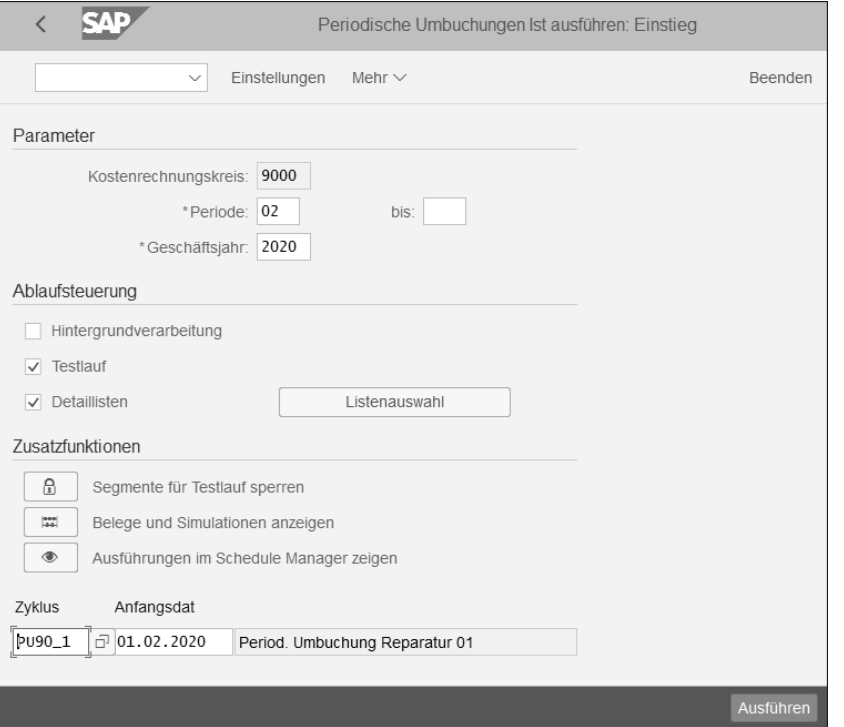

**Abbildung 5.26** Periodische Umbuchung ausführen

Sie sehen in Abbildung 5.26 auch im Bereich **Zusatzfunktionen**, dass Sie z. B. Segmente für den Testlauf sperren oder sich Belege und Simulationen anzeigen lassen können. Zudem können Sie sich die Ausführungen im Schedule Manager anzeigen lassen.

**und KSS1H**

 $\mathsf{E}\mathsf{v}$ 

#### **Neue Umbuchung**

Periodische Umbuchungen können Sie beliebig oft stornieren und wiederholen.

#### **Kostenverrechnungen**

Zu den Kostenverrechnungen gehören die *Verteilung*, *Umlage* und die *indirekte Leistungsverrechnung* – und sie funktionieren genauso wie die periodischen Umbuchungen, da sie ebenfalls die Zyklus-Segment-Technik verwenden. Daher spricht man hier ebenfalls von Kostenverrechnungen wie bei der periodischen Umbuchung.

Während die Verteilung ebenfalls nur für Primärkosten geeignet ist, können Sie mit der Umlage Primär- und Sekundärkosten und mit der indirekten Leistungsverrechnung nur Sekundärkosten vom Kostenartentyp 43 auf die kostenverursachenden Kontierungsobjekte verrechnen.

#### **Zyklus-Segment-Technik bei Kostenverrechnungen**

Da die Pflege der Daten im Wesentlichen wie bei der Pflege der Zyklus- bzw. Segmentdaten der periodischen Umbuchung funktioniert, gehen wir im Folgenden nur auf die jeweiligen Besonderheiten ein.

Bei der Verteilung können Sie nur Kostenstellen und Geschäftsprozesse als Sender eintragen. Auch hier bleibt, wie bei der periodischen Umbuchung, die Originalkostenart erhalten, und es werden auch hier für Sender und Empfänger Einzelposten gebucht, damit Sie die Verteilung im Detail nachverfolgen können. Auch eine Verteilung können Sie beliebig oft stornieren und wiederholen.

**Unterschiede zwischen den Kostenverrechnungsarten**

Der Unterschied zwischen periodischer Umbuchung und Verteilung ist vor allem, dass Sie bei der Verteilung auf der Originalkostenart auch noch den ursprünglichen Belastungsbetrag in den Istkosten sehen, während bei der periodischen Umbuchung die ursprüngliche Belastung auf null reduziert wird.

Bei der Umlage geht im Unterschied zu periodischer Umbuchung und Verteilung die Originalkostenart verloren, da die Kosten über eine Umlagekostenart vom Kostenartentyp 42 verrechnet werden. Aber auch Umlagen können beliebig oft storniert und wiederholt werden.

Die indirekte Leistungsverrechnung ordnet im Ist automatisch Leistungen zu, die als Sender ebenfalls Kostenstellen verwenden und nutzt ebenfalls die Zyklus-Segment-Technik. Für die indirekte Leistungsverrechnung definieren Sie Schlüssel, die zur automatischen periodischen Verrechnung der Istleistungen verwendet werden – im Gegensatz zur manuellen direkten Leistungsverrechnung, bei der Sie selbst die Verrechnung steuern.

#### **Abweichungen ermitteln und überprüfen**

**Abweichungen ermitteln –**  Sie können mit den beiden SAP-GUI-Transaktionen KSS1 und KSS1H (SAP-HANA-basierte Abweichungen) bzw. den dazugehörigen SAP-Fiori-Apps überprüfen, ob sich bei den Plan- und Istkosten auf den einzelnen Kostenstellen *Abweichungen* von Ihren Zahlen ergeben haben. Mit Transaktion KSS1 werden Ihnen, wie Sie es in Abbildung 5.27 sehen, die Beträge angezeigt (in unserem Beispiel sind das nur wenige Daten, anders als in einem Produktivsystem).

![](_page_16_Picture_234.jpeg)

**Abbildung 5.27** Abweichungsermittlung mit SAP-GUI-Transaktion KSS1

Uns liegt in unserem Testlauf eine rote Meldung vor, d. h. eine Fehlermeldung. Wenn Sie die einzelnen Meldungen prüfen wollen, gehen Sie über den Menüpfad **Mehr** - **Springen** - **Grundliste**, um sich Details anzeigen zu lassen (siehe Abbildung 5.28).

![](_page_16_Picture_235.jpeg)

**Abbildung 5.28** Grundliste mit einer Fehlermeldung

**194**

Wenn Sie auf den Status der jeweiligen Meldung klicken, erhalten Sie Details zur Meldung. In unserem Beispiel lohnt sich also ein Klick auf den Button da uns nur diese eine Meldung vorliegt.

#### **Der Schedule Manager**

In der Praxis werden Sie regelmäßig zahlreiche Zyklusablaufgruppen parallel oder – je nach Abhängigkeiten – nacheinander starten, und zwar sowohl kumulativ als auch iterativ, je nach Verrechnungsmethode. Um diese Ausführungen steuern und gegebenenfalls bei Fehlern nachbessern zu können, nutzen Unternehmen in der Praxis (und Sie in SAP ERP wahrscheinlich auch schon) den sogenannten *Schedule Manager*.

**Schedule Manager und Ablaufdefinition**

Mit dem Schedule Manager steht Ihnen eine genaue Ablaufdefinition zur Verfügung. Wir können hier nicht auf alle Funktionen des Schedule Managers eingehen, Ihnen aber zumindest einen Überblick verschaffen. Sie können den Schedule Manager natürlich nicht nur im Rechnungswesen, sondern auch in anderen Komponenten nutzen. Allerdings findet der Schedule Manager im Bereich Finance gerade für die Tätigkeiten im Periodenabschluss Anwendung. Sie können im Schedule Manager einen Aufgabenplan erstellen, diesen automatisch (jobgesteuert) ausführen lassen und die Ausführung überwachen und auswerten. Dabei arbeiten Sie mit den beiden Bestandteilen *Scheduler* für die Einplanung und *Monitor* für die Überwachung und Auswertung.

**Standardblaufdefinition für den Periodenabschluss** SAP liefert im Standard, wie schon in SAP ERP, in SAP S/4HANA Vorlage-Aufgabenpläne aus, die Sie nach Bedarf kopieren und anpassen können. Für den Periodenabschluss der Kostenstellen im Controlling gibt es z. B. den Ablaufplan (auch Ablaufdefinition genannt) 1-OM-CCA-1.

**Aufgaben einplanen – Transaktion SCMA**

[x]

Sie können SAP-GUI-Transaktion SCMA oder die transaktionale SAP-Fiori-App **Aufgaben im Schedule Manager** zur Einplanung von Aufgaben verwenden.

#### **Transaktionale SAP-Fiori-Apps**

Die klassischen, aus SAP ERP bekannten Transaktionen, wie z. B. Transaktion SCMA sind als SAP-Fiori-Apps vorhanden, um Ihnen als Benutzer in SAP Fiori ein vollständiges Benutzererlebnis (engl. User Experience, häufig abgekürzt als UX) zu bieten. Die transaktionalen Apps basieren auf den klassischen SAP-GUI-Transaktionen und unterscheiden sich nicht in der Funktion, aber häufig im Bildaufbau. Der Grund dafür ist, dass die SAP-Fiori-Apps auf allen Geräten, wie z. B. Smartphone, Tablet oder aber PC, mit Monitor angezeigt und genutzt werden sollen.

**Benachrichtigung per E-Mail** In Abbildung 5.29 sehen Sie ein Beispiel für einen Aufgabenplan, der eine Ablaufdefinition enthält. Im Bild sehen Sie links die Bedienhinweise, die Sie bei Bedarf über den Button Bedienhinweise aus deaktivieren können. Der Aufgabenplan enthält neben der Ablaufdefinition, die in einem der Schritte im Aufgabenplan abgearbeitet wird, noch weitere Schritte, wie z. B. den E-Mail-Versand.

Damit können Sie sicherstellen, dass mit dem Abschluss bestimmter Aufgaben im Aufgabenplan auch die am Periodenabschluss beteiligten oder auf dessen Fertigstellung angewiesenen anderen Benutzer unverzüglich vom SAP-System benachrichtigt werden.

Sie sehen des Weiteren den Aufgabenplan mit den unterschiedlichen Schritten und können über den Menüpfad **Mehr** - **Zusätze** - **Ablaufdefinition** - **Ablaufdefinition bearbeiten** in die Ablaufdefinition springen.

**Aufgabenplan mit Ablaufdefinition bearbeiten**

![](_page_17_Picture_246.jpeg)

**Abbildung 5.29** Einstieg in den Schedule Manager

Die Ablaufdefinition ist nichts anderes als eine Workflow-Definition. Sie können die Ablaufdefinition bearbeiten, indem Sie die grafische Modellierung oder die Baum-Modellierung verwenden.

### $\mathbf{D}$

#### **Periodensperre im Controlling**

Durch die Integration des Controllings mit dem Finanzwesen in der SAP-S/ 4HANA-Komponente Finance wird mit der Buchungsperiodensperre über SAP-GUI-Transaktion OB52 eine Sperre auch auf allen Kostenarten gesetzt. Zusätzlich können Sie Sperren auf einzelnen Abschlusstätigkeiten (Planund Istvorgängen) mit SAP-GUI-Transaktion OKP1 entfernen oder setzen, damit sich die verschiedenen Aufgabenschritte im Ablaufplan abarbeiten lassen können. Mit der SAP-Fiori-App **Buchungsperioden Varianten verwalten** können Sie Varianten mit unterschiedlichen Sperrkombinationen auf den einzelnen Tätigkeiten, wie z. B. der Umlage oder Leistungsverrechnung, definieren und pflegen. Die Sperren können Sie für eine Kombination von Kostenrechnungskreis, Geschäftsjahr und Version definieren. Sie können auch einzelne Vorgänge für alle Perioden eines Geschäftsjahres oder alle Vorgänge für einzelne Perioden sperren.

In Abbildung 5.30 sehen Sie im rechten Bildteil des Schedule Managers in der Ablaufdefinition ein Beispiel für die grafische Modellierung der Ablaufdefinition für den Periodenabschluss der Kostenstellen und links im Navigationsbereich den Baum für den Ablauf. Wenn Sie im rechten Bildteil von grafischer auf Baum-Modellierung wechseln, erhalten Sie die gleiche Ansicht wie im Navigationsbereich.

![](_page_18_Picture_6.jpeg)

**Abbildung 5.30** Grafische Ansicht einer Ablaufdefinition im Schedule Manager

Sie sehen in der grafischen Ansicht nur einen kleinen Teil des gesamten Ablaufs. Um weitere Teile zu sehen, klicken Sie auf den rechts oben, im SAP-System hellgrün eingerahmten Bereich und halten die Maustaste gedrückt, um den Rahmen nach oben oder unten zu verschieben. Damit gelangen Sie in die Bereiche ober- bzw. unterhalb des aktuell angezeigten Bereichs.

Hier im Beispiel sehen Sie auch die Einzelschritte, die wir uns zuvor im Detail angeschaut haben, wie z. B. die periodische Umbuchung und die Verteilung. Im weiteren Ablauf finden Sie auch die Umlage und die indirekte Leistungsverrechnung.

**Ablaufdefinition pflegen**

[k]

**Schritte in der** 

**5**

### **Programme für die einzelnen Schritte**

Sie können bestimmte SAP-Programme für die einzelnen Schritte auswählen, allerdings nicht frei, sondern über die Taste (F4) (Wertehilfe). Welche Programme Ihnen über die (F4)-Wertehilfe angezeigt werden, hängt davon ab, ob diese in Tabelle SCMAPROGRAMS enthalten sind. Diese Tabelle können Sie im Schedule Manager selbst pflegen oder, je nach Berechtigung, pflegen lassen. Je nach Berechtigung können Sie direkt aus dem Schedule Manager über den Menüpfad **Mehr** - **Umfeld** - **SCMAPROGRAMS ändern** in die Tabellenpflege abspringen.

Nach bestimmten Schritten ist im Ablaufplan vorgesehen, dass Sie die Ergebnisse aus den jeweiligen Schritten überprüfen, z. B. im Schritt **Verrechnung der Primärkosten**. Dies bringt uns zum nächsten Abschnitt, den Berichten im Kostenstellen-Controlling.

#### **5.1.4 Berichte im Kostenstellen-Controlling**

Wir haben uns bisher mit der Planung und Verrechnung zwei der vier Aufgabenbereiche im Kostenstellen-Controlling angeschaut – es fehlen noch die Steuerung und Überwachung von Gemeinkosten. Dazu benötigen Sie ein möglichst aussagekräftiges Berichtswesen.

**SAP-Standardberichte im Menübaum oder als SAP-Fiori-App**

Im Berichtswesen können Sie in SAP S/4HANA, wie schon in SAP ERP, auf zahlreiche Standardberichte zugreifen. Sie finden diese im SAP-GUI-Menü jeweils im Bereich der Infosysteme, z. B. auch bei der Kostenstellenrechnung.

Achten Sie darauf, ob es zu den »alten« Transaktionen, wie z. B. zu Transaktion KSB1 (Kostenstellen Einzelposten) schon weiterentwickelte Transaktionen wie Transaktion KSB1N gibt – und entsprechend zu den neuen Transaktionen die entsprechenden SAP-Fiori-Apps (über die SAP Fiori Apps Reference Library mit der Eingabe des Transaktionscodes im Suchfeld).

**Alte und neue Transaktionen und neue SAP-Fiori-Apps**

Alle Standardberichte folgen dabei einer festen Struktur, z. B. indem Sie in den unterschiedlichen Bereichen eine Plan-Ist-Abweichung prüfen oder aber eine Ist-Ist-Abweichung analysieren. Je nach Bericht prüfen Sie Einzelposten oder Summensätze – allerdings müssen Sie für die Analyse von Summensätzen zunächst mit dem Report Painter/Writer einen passenden Bericht erstellen. In den Einzelpostenberichten können Sie auf die betreffenden Ursprungsbelege abspringen. Für die Berichte, die Sie häufig verwenden, können Sie eine Selektionsvariante sichern, in der die wichtigsten Daten als Vorschlagswerte, z. B. für die Grunddaten, den Planungs- bzw. Berichtszeitraum, die Berichtswährung und weitere Angaben enthalten sind. Schauen wir uns einen Klassiker dieser Berichte näher an: den Bericht **Kostenstellen: Ist/Plan/Abweichung** mit dem schönen Transaktionscode S\_ALR\_87013611. Dieser Bericht ist im SAP GUI noch im herkömmlichen, aus SAP ERP vertrauten Layout zu haben (siehe Abbildung 5.31).

**Kostenstellen: Ist-Plan-Abweichung – Transaktion S\_ALR\_87013611**

|                         |                           | Kostenstellen: Ist/Plan/Abweichung        |                  |                   |             |              |
|-------------------------|---------------------------|-------------------------------------------|------------------|-------------------|-------------|--------------|
| $\checkmark$            | Navigationsleiste ein/aus | Druckseitenformatierung ein/aus           | Mehr $\vee$      | $Q \t q^+$        | Drucken     | Beender      |
| ana.                    |                           |                                           |                  |                   |             |              |
| Variation: Kostenstelle |                           | Kostenstellen: Ist/Plan/Abweichung        |                  | Stand: 16.02.2020 | Seite:      | 2            |
| * Kostenstellengruppe   |                           |                                           |                  |                   |             |              |
| 图 9000 Vertrieb         |                           |                                           |                  |                   |             |              |
| 图 9010 Verwaltung       |                           |                                           |                  |                   | Spalte:     | $\mathbf{1}$ |
|                         |                           | Kostenstelle/Gruppe<br>$\hat{\mathbf{x}}$ |                  |                   |             |              |
|                         |                           | Verantwortlicher:                         |                  |                   |             |              |
|                         |                           | Berichtszeitraum:                         | 1 bis 12 2020    |                   |             |              |
|                         |                           |                                           |                  |                   |             |              |
|                         |                           |                                           |                  |                   |             |              |
|                         |                           | Kostenarten                               | Istkosten        | Plankosten        | Abw (abs)   | Aby          |
|                         |                           |                                           |                  |                   |             |              |
|                         |                           | 477000 Werbe-/Vertreterkst                |                  | 125.000,00        | 125.000,00- |              |
|                         |                           | 600301 Interne Abr.sonstig                | 168,30           |                   | 168,30      |              |
|                         | ≧                         | $\approx$<br>Belastung                    | 168,30           | 125.000,00        | 124.831,70- |              |
|                         |                           |                                           |                  |                   |             |              |
|                         |                           | 600301 Interne Abr.sonstig                | $168, 30-$       | $7.012.48 -$      | 6.844,18    |              |
|                         | ≧                         | Entlastung<br>$\approx$                   | $168, 30-$       | $7.012, 48 -$     | 6.844,18    |              |
|                         |                           |                                           |                  |                   |             |              |
|                         | 首                         | ** Über-/Unterdeckung                     |                  | 117.987,52        | 117.987,52- |              |
|                         |                           |                                           |                  |                   |             |              |
|                         |                           |                                           |                  |                   |             |              |
|                         |                           |                                           |                  |                   |             |              |
|                         |                           | Kostenstellen: Ist/Plan/Abweichung        |                  | Stand: 16.02.2020 | Seite:      | 3            |
|                         |                           |                                           |                  |                   |             |              |
|                         |                           |                                           |                  |                   | Spalte:     | 1            |
|                         |                           | Kostenstelle/Gruppe<br>$\hat{\pi}$        |                  |                   |             |              |
|                         |                           | Verantwortlicher:                         |                  |                   |             |              |
|                         |                           |                                           |                  |                   |             |              |
|                         |                           | Berichtszeitraum:                         | 1 bis<br>12 2020 |                   |             |              |
|                         |                           |                                           |                  |                   |             |              |

**Abbildung 5.31** Bericht im SAP GUI

Wenn Sie über die analytische SAP-Fiori-App für den gleichen Bericht gehen, haben Sie deutlich mehr Möglichkeiten und können Ihren Bericht mit Dimensionen, Spalten und Zeilen nach eigenem Bedarf gestalten. Sie können zudem über die Buttons **zwischen der grafischen Anzeige**, der kombinierten Anzeige (grafisch/tabellarisch) und der reinen Tabellenanzeige (hier bei den Buttons blau hinterlegt, da aktiv) hin- und herwechseln (siehe Abbildung 5.32).

| Standard $* \vee$        |                        | Filterleiste einblenden                                                      | Filter  | Start | 了 |
|--------------------------|------------------------|------------------------------------------------------------------------------|---------|-------|---|
|                          |                        | Um hier Filter anzuzeigen, fügen Sie sie der Filterleiste unter Filter hinzu |         |       |   |
| Q<br>Suchen              | Anhalten               | 亜<br>囲<br>Springen zu<br>Jıl.                                                | හි<br>画 | ۲J    |   |
| <b>DIMENSIONEN</b>       | <b>SPALTEN</b>         | Keine Daten zum Anzeigen                                                     |         |       |   |
| $\wedge$<br>> Kennzahlen | Kennzahlen             | Die Zeilen- und die Spaltenachse enthalten keine Daten zum Anzeigen.         |         |       |   |
| Activity Type            |                        |                                                                              |         |       |   |
| <b>Business Area</b>     |                        |                                                                              |         |       |   |
| Company Code             |                        |                                                                              |         |       |   |
| Deb/Cred Ind CO          |                        |                                                                              |         |       |   |
| Functional Area          |                        |                                                                              |         |       |   |
| $\checkmark$ G/L Account | <b>ZEILEN</b>          |                                                                              |         |       |   |
| √ Indicator: WBS El      | Indicator: WBS Element |                                                                              |         |       |   |
| Partn. Activity Type     | Project Definition     |                                                                              |         |       |   |
| Partn. Profit Center     | <b>WBS Element</b>     |                                                                              |         |       |   |
| Partner Cost Cen         | G/L Account            |                                                                              |         |       |   |
| Partner Funct, Area      |                        |                                                                              |         |       |   |
| Partner Order Nu         |                        |                                                                              |         |       |   |

**Abbildung 5.32** Bericht nach eigenen Anforderungen definieren

Wenn Sie doch noch im SAP GUI arbeiten wollen, denken Sie auch in SAP S/ 4HANA daran, den sogenannten *Expertenmodus* zu aktivieren (über den Menüpfad **Mehr** - **Einstellungen** - **Optionen**). Auch hier können Sie die Office-Integration nutzen (siehe Abbildung 5.33).

![](_page_19_Picture_146.jpeg)

**Abbildung 5.33** Expertenmodus in den allgemeinen Einstellungen in den Optionen aktivieren

Mit dem Expertenmodus können Sie z. B. über den Button Fräsentationsgrafik in eine grafische Anzeige des Berichts abspringen, die sich in einem separaten Fenster öffnet. Ein Beispiel sehen Sie in Abbildung 5.34.

![](_page_20_Figure_2.jpeg)

**Abbildung 5.34** Grafische Anzeige des Kostenstellenberichts über das SAP GUI

Deutlich moderner wirkt die grafische Darstellung in der SAP-Fiori-App (siehe Abbildung 5.35). Hier ist eine zweidimensionale Balkengrafik zu sehen, aber in aktuellem Layout, kombiniert mit der tabellarischen Ansicht.

![](_page_20_Figure_5.jpeg)

**Abbildung 5.35** Kostenstellenbericht in der SAP-Fiori-App »Kostenstellen: Ist/ Plan/Abweichung«